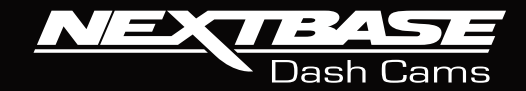

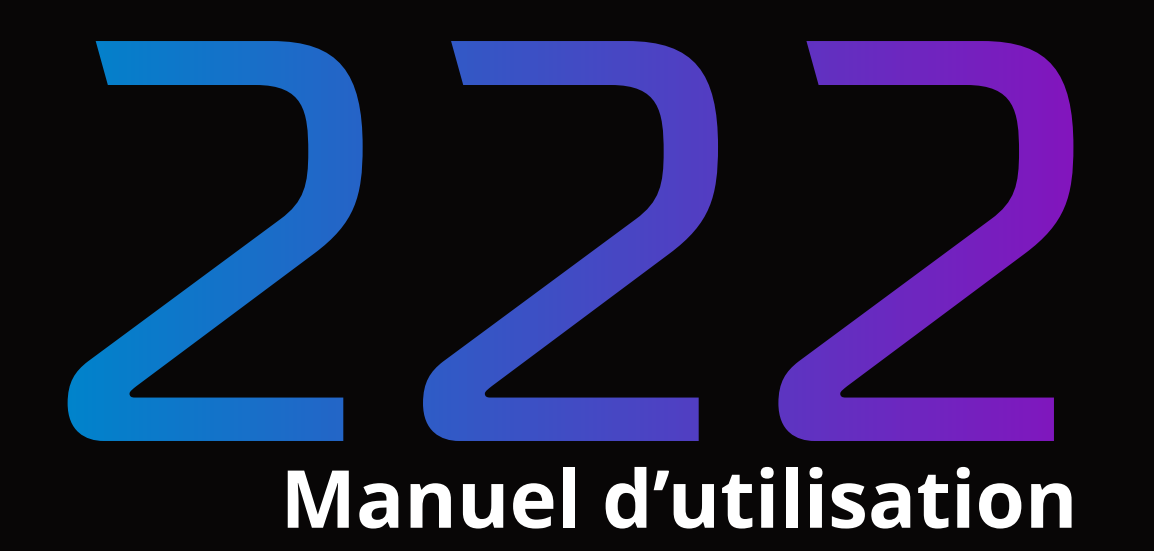

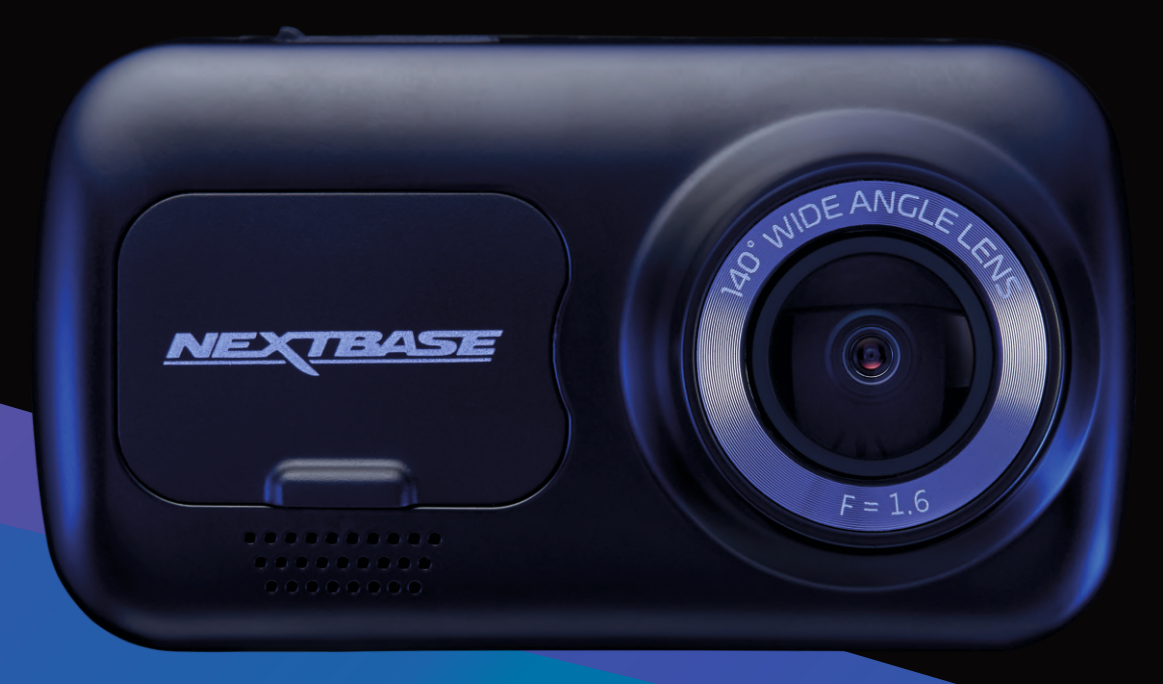

## Introduction à votre Dash Cam

Cette gamme de caméras Dash Cam Nextbase™ a été spécialement conçue pour une utilisation simple et intuitive. Il est recommandé de NE PAS modifier les paramètres par défaut, car ils ont été soigneusement sélectionnés afin d'obtenir les meilleures performances pour une utilisation quotidienne. Veuillez vérifier la version du micrologiciel de la Dash Cam que vous trouverez dans le menu de configuration sous l'élément de menu « Infos système ».

www.nextbase.com Les versions plus récentes sont mises à disposition en téléchargement sur notre site Web, où vous pourrez télécharger et installer les mises à jour correspondantes, si nécessaire.

## PREMIÈRE UTILISATION

Avant de pouvoir utiliser votre Dash Cam, il est essentiel qu'elle soit complètement chargée. Connectez votre Dash Cam via le port USB à une source d'alimentation domestique telle qu'un PC ou une prise USB domestique pendant environ 2 heures.

#### Fonctionnement de base

Cette Dash Cam doit être équipée d'une carte microSD de classe 10 ou de type U1, en raison du volume de données important qui est générée par l'enregistrement haute résolution. Pour des résultats optimaux, nous vous recommandons d'équiper votre Dash Cam avec nos cartes SD de marque Nextbase™. Votre Dash Cam Nextbase™ est configurée pour enregistrer une séquence vidéo dans des fichiers d'une durée de seulement 1 minute. Cela signifie que chaque fichier vidéo est d'une taille facile à gérer lorsque vous devez le télécharger ou l'envoyer à votre compagnie d'assurance.

La carte microSD finira par être pleine, mais ne vous inquiétez pas, l'appareil effacera automatiquement les fichiers les plus anciens et libérera de l'espace pour les nouveaux enregistrements. De cette façon, vous ne manquerez jamais d'espace et vous disposerez toujours de nombreuses données relatives à la conduite.

En général, une carte de 16 Go peut contenir jusqu'à 1,5 heure de vidéo de conduite.

Pour passer à l'heure d'été ou lorsque vous conduisez dans un autre pays, réglez l'heure dans le menu des réglages (Heure et date) pour prendre en compte le décalage horaire à partir du temps universel coordonnée (UTC) en ajoutant ou en retirant le décalage horaire (1 heure ou une autre valeur), le cas échéant.

L'appareil possède 3 modes de fonctionnement : vidéo, photo et lecture.

Appuyez sur la touche MODE de la Dash Cam pour sélectionner le mode désiré.

Mode photo : permet de prendre des photos. Mode vidéo : mode par défaut lorsque la camera est allumée, permet d'enregistrer des vidéos.

Mode lecture : permet de visionner les fichiers vidéo ou photo enregistrés sur l'écran LCD de la caméra embarquée.

## Technologie de marche/arrêt automatique

La Dash Cam s'allumera automatiquement et sera prête à l'emploi dès qu'elle sera alimentée. Dans certains véhicules, cela se produira une fois la connexion réalisée. Dans d'autres cas, la Dash Cam s'allumera une fois le contact mis. Dès que l'alimentation est coupée, la Dash Cam effectue une procédure d'arrêt automatique.

## 1. Conseils pour enregistrer des vidéos de meilleure qualité :

- 1.1 Placez la Dash Cam au centre du pare-brise, idéalement derrière le rétroviseur afin qu'elle ne constitue pas une distraction pour le conducteur.
- 1.2 Assurez-vous que la région du pare-brise à travers laquelle regarde la Dash Cam est exempte de saleté et se trouve à l'intérieur de la zone de passage des essuie-glace. Cette précaution vous garantira que vos vidéos seront aussi nettes que possible.
- 1.3 Réduisez la proportion de ciel dans l'image en positionnant l'angle de vue de la caméra vers la route. Trop de ciel rendra la route plus sombre en raison de la compensation automatique de l'exposition.
- 1.4 Retirez tous les objets inutiles de votre tableau de bord. Les objets placés sur votre tableau de bord peuvent créer des reflets sur le pare-brise qui seront peut-être enregistrés.
- 1.5 Pour vous aider à réduire le reflet du tableau de bord, un filtre polarisant Nextbase™ est disponible à l'achat.

## 2. Conseils pour des performances stables de la carte mémoire :

- 2.1 Formatez régulièrement la carte mémoire. Nous vous conseillons de formater la carte mémoire toutes les 2 à 3 semaines. Cela effacera tous les fichiers contenus dans la carte, et la remettra à zéro pour une utilisation continue de la Dash Cam. Bien sûr, cela ne doit être effectué qu'APRÈS avoir transféré de la carte les fichiers que vous souhaiteriez conserver, car le formatage effacera tous les fichiers.
- 2.2 Formatez votre carte mémoire à l'aide de la caméra Dash Cam. Vous êtes ainsi sûr que la carte est spécifiquement structurée pour votre caméra. Appuyez deux fois sur la touche MENU, puis choisissez l'option « Formater la carte ». Ensuite, suivez les instructions qui apparaissent à l'écran.
- 2.3 Avant de retirer la carte mémoire SD, éteignez la Dash Cam pour éviter d'endommager la carte mémoire ou les fichiers mémorisés.

## Cartes SD Nextbase™

Pour de meilleurs résultats, nous vous recommandons d'utiliser les cartes SD de notre marque Nextbase™ avec votre Dash Cam, disponibles à l'achat en ligne sur www.nextbase.com ou auprès de votre revendeur le plus proche. Une carte qui n'a pas été conçue à cet effet peut fonctionner parfaitement au début. Cependant, après une utilisation prolongée, des problèmes peuvent apparaître. Cela peut prendre des jours, des semaines ou des mois. Dans le pire cas, vous découvrirez uniquement un problème d'enregistrement après que votre carte SD n'a pas enregistré un accident grave. Par conséquent, il est indispensable d'utiliser des cartes adaptées.

## Table des matières

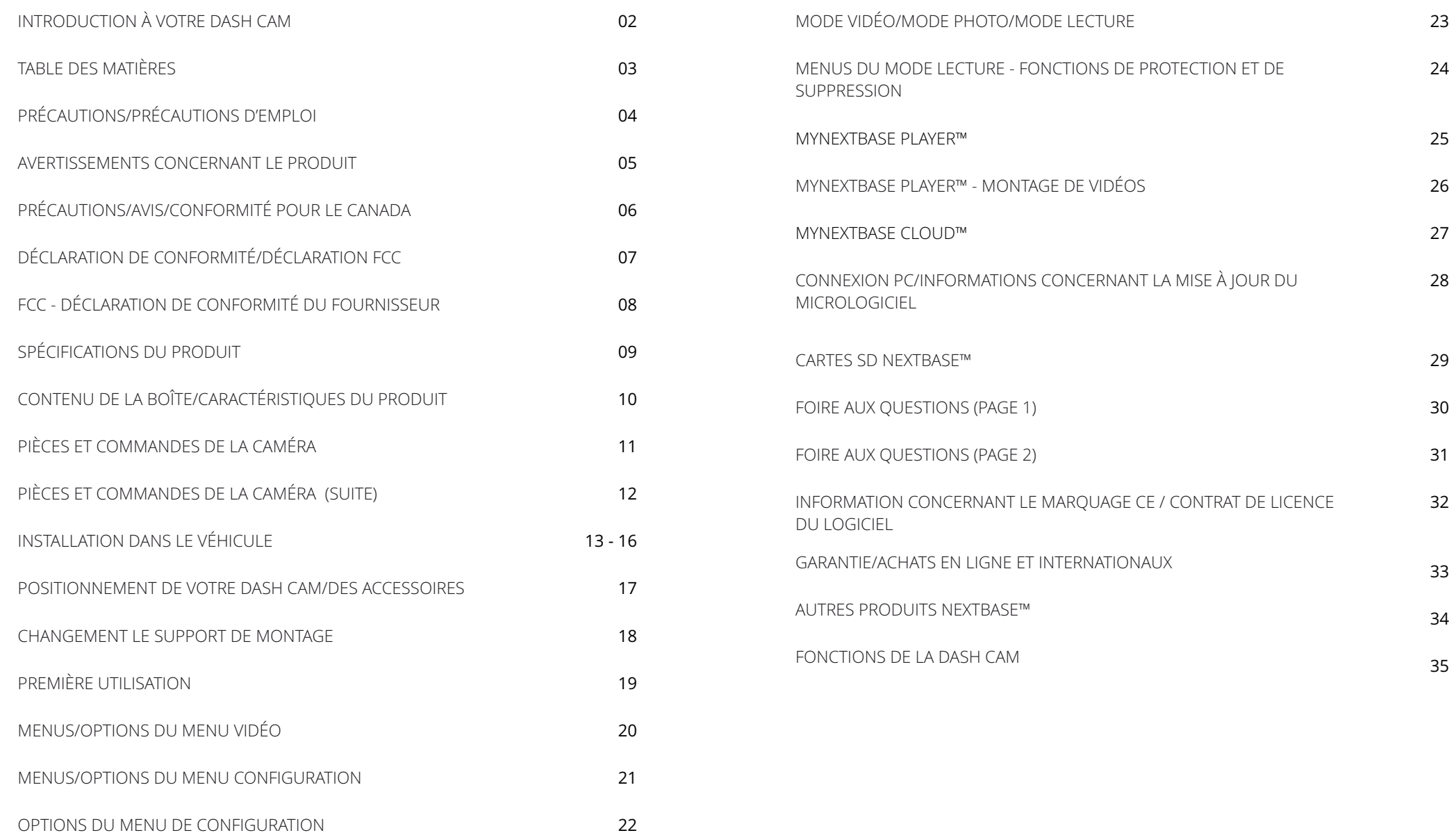

## Précautions

Veuillez lire attentivement ce manuel avant de procéder à l'installation et gardez-le pour vous y référer dans le futur.

Il vous sera utile si vous rencontrez un problème.

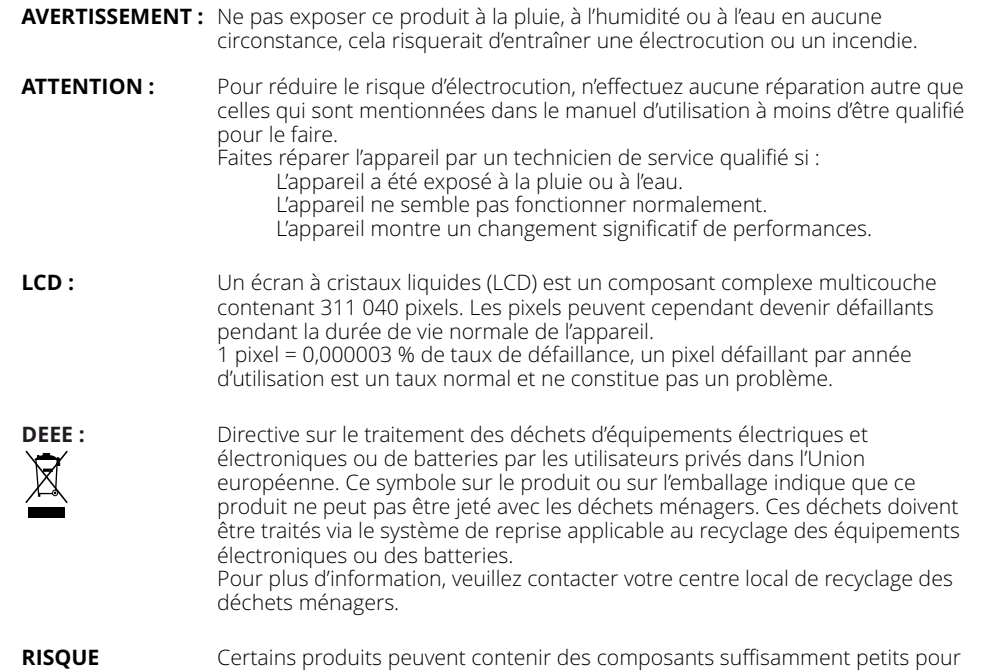

**D'ÉTOUFFEMENT :** être avalés.

Veuillez garder l'appareil hors de la portée des enfants.

## Précautions d'emploi

- 1. Assurez-vous que le pare-brise est exempt de saleté ou de graisse avant d'y fixer le support.
- 2. Veillez à ne pas bloquer votre vision de la route et à ne pas empêcher le déploiement des coussins gonflables de sécurité en cas d'accident.
- 3. Lorsque vous n'utilisez pas la Dash Cam, veuillez déconnecter l'adaptateur de voiture de la prise 12/24 V CC dans votre véhicule et l'appareil lui-même.
- 4. Nettoyez l'appareil avec un chiffon doux et sec. Pour la saleté tenace, appliquez un peu de détergent neutre dilué dans 5 à 6 mesures d'eau sur un chiffon doux. Notez que les produits à base d'alcool, les diluants, le benzène ou tout autre produit similaire peuvent endommager la peinture ou les revêtements.
- 5. Évitez tout contact avec l'objectif, car des dommages sont possibles.
- 6. Si nécessaire, vous pouvez nettoyer l'objectif uniquement à l'aide d'un chiffon doux imbibé de liquide de nettoyage pour lunettes.
- 7. Les enregistrements vidéo réalisés avec la Dash Cam sont destinés à un usage exclusivement privé.
- 8. La publication des données enregistrées sur Youtube, sur Internet ou autres, est sujette à la Loi sur la protection des données. Si la Dash Cam est utilisée dans un cadre commercial (camionnage…), les réglementations relatives à la vidéosurveillance sont applicables en plus des réglementations relatives à la Loi sur la protection des données. Cela inclut : signaliser la caméra lorsque celle-ci est utilisée, omettre l'enregistrement des données audio et informer les autorités compétentes de l'identité de la personne contrôlant les données.
- 9. La lecture de la vidéo sur l'écran de la Dash Cam par le conducteur est interdite ou restreinte dans certains pays ou états. Veuillez respecter ces lois.
- 10. Pendant la conduite, n'effectuez aucune commande de réglage de votre Dash Cam, car cela constitue une distraction à la conduite.
- 11. Avant d'installer la Dash Cam sur votre pare-brise, vérifiez les lois et les ordonnances des autorités locales et nationales du pays où vous conduisez. Certaines lois interdisent ou limitent la mise en place d'objets sur le pare-brise d'un véhicule automobile. IL EST DE LA RESPONSABILITÉ DE L'UTILISATEUR D'INSTALLER L'APPAREIL DANS LE RESPECT DE TOUTES LES LOIS ET ORDONNANCES EN VIGUEUR. Montez toujours votre Dash Cam Nextbase™ à un emplacement où la visibilité du conducteur sur la route ne sera pas gênée. Nextbase™ n'assume aucune responsabilité pour les amendes,

pénalités dues à votre Dash Cam Nextbase™ ou pour les dommages occasionnés à celles-ci. Nextbase™ décline toute responsabilité pour tout dommage ou blessure causés lors de l'utilisation de la Dash Cam.

Avant de pouvoir utiliser votre Dash Cam, il est essentiel qu'elle soit complètement chargée. 12.Connectez votre Dash Cam via le port USB à une source d'alimentation domestique telle qu'un PC ou une prise USB domestique pendant environ 2 heures.

> Toute distraction peut conduire à des risques d'accident et de blessures voire à la mort. Gardez toujours vos yeux sur la route et prêtez attention à votre environne

## Avertissements concernant le produit

Ne pas tenir compte des avertissements suivants pourrait pr ovoquer un accident ou une collision pouvant conduire à la mort ou à des blessures graves.

### Avertissement concernant la distraction

Cette Dash Cam vise à améliorer la connaissance de la situation lorsqu'elle est utilisée correctement. En cas d'utilisation inappropriée, l'affichage pourrait vous distraire, ce qui pourrait entraîner un accident causant des blessures graves voire la mort. NE CHERCHEZ PAS à accéder aux informations stockées sur la Dash Cam ou à modifier les paramètres de l'appareil alors que vous conduisez. Les informations stockées sur la Dash Cam doivent être visionnées seulement lorsque le véhicule est immobilisé et stationné dans un endroit sûr, conformément aux lois locales.

Les paramètres de la Dash Cam ne doivent être modifiés que lorsque le véhicule est immobilisé et stationné dans un endroit sûr, conformément aux lois locales. Tenez toujours compte de ce qui vous entoure et ne regardez pas l'écran, ni ne vous laissez distraire. En regardant l'écran, vous risquez de rater des obstacles ou des dangers. Utilisez la Dash Cam à vos risques et périls.

Ne modifiez pas des paramètres ni n 'accédez à aucune fonction exigeant une manipulation prolongée des commandes de la Dash Cam lors de la conduite. Arrêtez-vous dans un endroit sûr et conformément au code de la route avant d'effectuer de telles opérations.

La lecture de la vidéo sur des appareils dotés d'écran par le conducteur est interdite ou restreinte dans certains pays ou états. Veuillez respecter ces lois.

#### Avertissements concernant l'installation dans le véhicule

Quand vous installez la Dash Cam dans un véhicule, ne la placez pas là où elle gênerait la visibilité du conducteur sur la route, ni là où elle entraverait l'utilisation des commandes du véhicule, telles que volant, pédales ou leviers de vitesse. Ne la laissez pas sur le tableau de bord du véhicule sans la fixer. Ne placez pas la Dash Cam devant ou sur un coussin de sécurité gonflable.

## Avertissements concernant les batteries

ans la plupart des caméras embarquées Nextbase™. Le non-respect des instructions ci-dessous pourrait diminuer la durée de vie des batteries et présenter un risque de dommages à la Dash Cam, un risque d'incendie, de brûlures chimiques, de fuite d'électrolyte ou de blessures.

- Ne pas démonter, modifier, adapter, percer ou endommager la Dash Cam ou les batteries.
- Ne pas démonter, ni n'essayer de retirer une batterie non remplaçable par l'utilisateur.
- Ne pas exposer la Dash Cam à un incendie, à une explosion ou à d'autres dangers.
- Ne pas exposer la Dash Cam à la pluie ou à l'eau.

#### Avertissements concernant les pièces magnétiques

La Dash Cam et ses supports peuvent contenir des aimants. Dans certaines circonstances, les aimants peuvent pr ovoquer des interférences avec des dispositifs médicaux internes, comme les stimulateurs Des batteries lithium-ion sont utilisées d<br>des instructions ci-dessous pourrait dim<br>dommages à la Dash Cam, un risque d'in<br>- Ne pas démonter, modifier, adapte<br>- Ne pas exposer la Dash Cam à un i<br>- Ne pas exposer la Dash Ca

Éloignez ces dispositifs médicaux des appareils et des supports qui contiennent des aimants. Les aimants peuvent entraîner des dommages à des appareils électroniques, notamment les disques durs équipant des ordinateurs portables et les cartes bancaires, de crédit ou de membre. Faites attention lorsque les appareils et les supports qui contiennent des aimants sont proches de dispositifs électroniques ou de cartes bancaires, de crédit ou de membre.

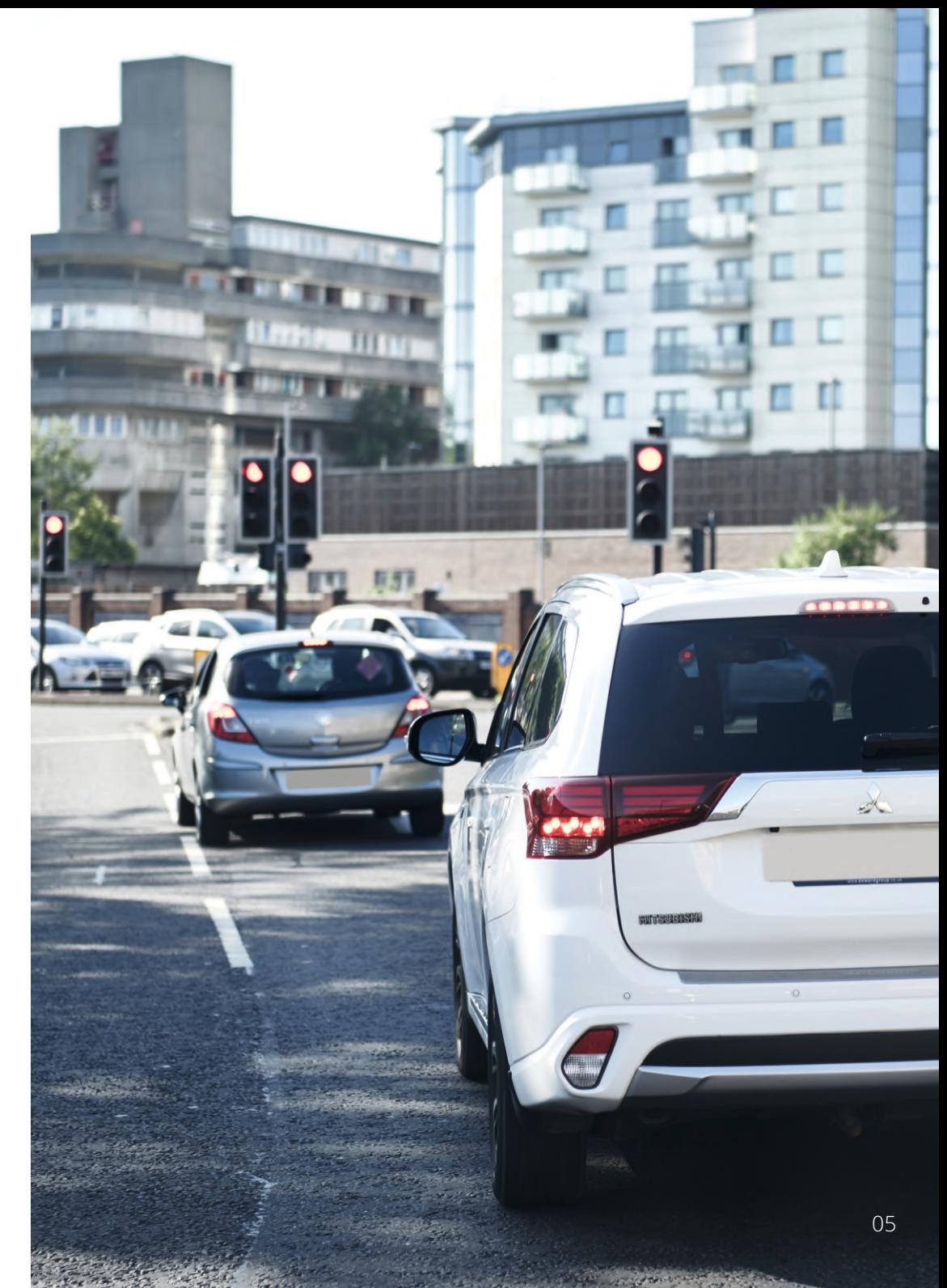

## Précautions d'emploi

Le non-respect des avis suivants peut provoquer des blessures personnelles ou des dommages matériels, ou encore nuire aux fonctionnalités de la Dash Cam.

## Précautions concernant la batterie

- N'exposez pas la Dash Cam ou les batteries à la pluie, à l'eau ou à d'autres liquides, ni ne la plongez.
- Ne laissez pas la Dash Cam exposée à une source de chaleur ou dans un endroit soumis à une température élevée, notamment en plein soleil ou dans un véhicule sans surveillance. Pour prévenir tout risque de dommages, retirez la Dash Cam du véhicule ou rangez-la à l'abri de la lumière directe du soleil, comme dans la boîte à gants.
- N'utilisez pas la Dash Cam hors de la plage de températures suivante : de -20 à 45 °C (de -4 à 113 °F).
- Lorsque vous rangez la Dash Cam pour une longue période de temps, veillez à ce qu'elle se maintienne dans la plage de températures suivante : de 0 à 25 °C (de 32 à 77 °F).
- N'utilisez pas un câble d'alimentation ou de données qui n'a pas été approuvé ou fourni par Nextbase™.
- Contactez votre département local de gestion de déchets pour éliminer la Dash Cam ou les batteries, conformément aux lois et aux règlements locaux en vigueur.

## Précaution concernant les restrictions légales de montage sur le pare-brise

Avant d'installer la Dash Cam sur votre pare-brise, vérifiez les lois et les ordonnances des autorités locales et nationales du pays où vous conduisez. Certaines lois interdisent ou limitent la mise en place d'objets sur le pare-brise du véhicule automobile.

IL EST DE LA RESPONSABILITÉ DE L'UTILISATEUR D'INSTALLER L'APPAREIL DANS LE RESPECT DE TOUTES LES LOIS ET ORDONNANCES EN VIGUEUR.

Montez toujours votre Dash Cam Nextbase™ à un emplacement où la visibilité du conducteur sur la route ne sera pas gênée.

Nextbase™ n'accepte aucune responsabilité pour des sanctions, des peines ou des dommages résultant de la violation de lois ou d'ordonnances locales ou nationales découlant de l'utilisation de votre Dash Cam Nextbase™.

## Précautions concernant les obligations légales en matière de caméras

Certaines juridictions considèrent une violation de la vie privée le fait de prendre ou d'afficher publiquement des photographies ou des vidéos reprenant des personnes ou leurs véhicules au moyen de ce produit. Il est de votre responsabilité de connaître et de respecter les lois et les droits en matière de confidentialité dans votre juridiction et dans toute juridiction où vous pouvez utiliser cet appareil. Les enregistrements vidéo réalisés par cette Dash Cam doivent être destinés à un usage exclusivement privé.

La publication des enregistrements sur YouTube, Internet ou par d'autres méthodes est sujette à la loi sur la protection des données et ses dispositions doivent être respectées. Une telle loi en matière de protection des données peut vous interdire l'utilisation et la diffusion des vidéos de la Dash Cam ou peut imposer des restrictions à cet effet. Nous vous recommandons de vérifier les dispositions législatives auprès d'un avocat-conseil avant toute diffusion des vidéos de la Dash Cam.

Si la Dash Cam est utilisée dans un environnement commercial au Royaume-Uni, c.-à-d. dans des camions, la réglementation en matière de vidéosurveillance s'applique en plus de la Loi sur la protection des données. Cela inclut : signaliser la caméra lorsque celle-ci est utilisée, omettre l'enregistrement des données audio et informer les autorités compétentes de l'identité de la personne contrôlant les données. Pour une utilisation dans un environnement commercial dans d'autres pays, hors Royaume-Uni, veuillez vous référer et respecter la réglementation et les dispositions locales. Pour l'exploitation, hors Royaume-Uni, des dispositions légales spécifiques peuvent s'appliquer là où les caméras embarquées sont utilisées dans un contexte commercial et de l'emploi. Nous vous recommandons à nouveau de vérifier les dispositions légales avec votre avocat-conseil avant de commencer à utiliser les caméras embarquées dans un contexte commercial ou de l'emploi.

## Avis

## Avis concernant l'accéléromètre

L'accéléromètre dans la Dash Cam mesure les forces qu'elle subit, en prenant comme référence une mesure de un G (1 G) correspondant à la force nominale qui s'exerce sur nous lorsque nous sommes immobiles sur la surface de la terre.

Si la force dépasse un seuil prédéfini, l'accéléromètre déclenchera également la protection de l'enregistrement en cours.

La protection fournie par l'accéléromètre peut être compromise si la Dash Cam n'est PAS montée dans une position verticale, c.-à-d. avec l'objectif dirigé dans le sens de la marche.

Les informations relatives à la force G, délivrées par un accéléromètre, ne sont pas garanties comme étant totalement précises en permanence, car elles sont délivrées par l'accéléromètre par le biais d'une technique d'échantillonnage au fil du temps. La précision des valeurs enregistrées par l'accéléromètre dépend du moment où l'accélération a eu lieu au cours de la prise d'échantillon.

Les seuils de déclenchement de la protection de la vidéo reposent sur un dépassement de la valeur entre deux échantillons successifs, dans l'un des trois axes de l'accéléromètre.

Si la protection automatique de l'accéléromètre ne se déclenche PAS durant un événement, vous devrez alors appuyer sur la touche de protection, pour protéger le fichier. La protection du fichier peut également être effectuée à l'aide de la fonction de lecture sur la Dash Cam ou par le biais de l'application MyNextbase Connect™ pour les modèles équipés d'une technologie Wi-Fi.

## Conformité avec Innovation, Sciences et Développement économique Canada

Cet appareil est conforme avec les normes CNR exempt de licence d'Innovation, Sciences et Développement économique Canada.

Son utilisation est soumise aux deux conditions suivantes :

(1)cet appareil ne doit pas provoquer d'interférences nuisibles, et

(2)cet appareil doit accepter toute interférence, y compris les interférences qui peuvent provoquer un fonctionnement non désiré de l'appareil.

## Décleration de conformité

## Declaration of Conformity

**We, Portable Multimedia Limited. Dorna House Two. 52 Guildford Road, West End, Surrey. Gu24 9PW United Kingdom**

Declare under sole responsibility that the products:-

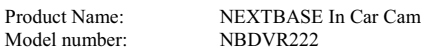

To which this declaration relates, is in conformity with the following standards,

2014/30/EU (EMC Directive) EN 55032:2015 EN 55035:2017 EN 61000-3-2:2014 EN 61000-3-3:2013 EN 60950-1: 2006 + A11:2009+A1 2010+A12:2011+A2:2013 (LVD) 2011/65/EU + EU 2015/863 (RoHS directive) 2012/19/EU (WEEE Directive) EC 1907/2006 (REACH)

Supplementary information: This product complies with the requirements above and carries the CE mark accordingly.

Caerphilly, United Kingdom Graham Lambert<br>
(Place of issue) (Name of authorised per

 $\frac{20^{th} \text{ March } 2019}{\text{(Date of issue)}}$ 

(Name of authorised person)

CV. I mulat

(Technical Director) (Signature of authorised person) Telephone +44 2920 866429

Déclaration FCC

laratic

Cet appareil est conforme à la section 15 du règlement de la FCC. Son utilisation est soumise aux deux conditions suivantes :

- (1) cet appareil ne doit pas provoquer d'interférences nuisibles, et
- un fonctionnement non désiré de l'appareil.. (2) cet appareil doit accepter toute interférence, y compris les interférences qui peuvent provoquer

Cet appareil a été testé et reconnu conforme aux limites prescrites pour un appareil numérique de classe B, conformément à la section 15 du règlement de la FCC. Ces limites visent à garantir une protection raisonnable contre les interférences nuisibles dans une installation résidentielle. Cet appareil génère, utilise et émet de l'énergie radioélectrique, et s'il n'est pas installé ou utilisé conformément aux instructions, est susceptible de causer des interférences nuisibles aux communications radio. Toutefois, il n'y a pas de garantie que des interférences ne puissent se produire dans une installation particulière. Si cet équipement provoque des interférences nuisibles à la réception de télévision ou de radio, ce qui peut être déterminé en mettant l'équipement successivement hors tension puis sous tension, l'utilisateur est invité à essayer de corriger les interférences en adoptant une des mesures suivantes :

- Réorienter ou déplacer l'antenne de réception.

- Augmenter la distance de séparation entre l'équipement et le récepteur.

- Brancher l'équipement dans la prise d'un circuit différent de celui où le récepteur est branché.
- Demander l'assistance du distributeur ou d'un technicien radio/TV qualifié.
- Cet appareil et son antenne ne doivent pas être installés ou utilisés en conjonction avec une autre antenne ou un autre émetteur.
- Une distance minimale de 20 cm doit être maintenue entre l'utilisateur et l'antenne pour que cet appareil satisfasse les dispositions en matière d'exposition aux radiofréquences.

## MISE EN GARDE FCC  $\cdot$

Ce produit ne contient aucune pièce réparable par l'utilisateur. Les réparations doivent être effectuées par un centre de réparation agréé Nextbase™ Des réparations ou des modifications non autorisées peuvent provoquer des dommages permanents à l'équipement et annuler votre garantie et votre droit à utiliser cet appareil selon la Section 15 de la réglementation.

## FCC - Déclaration de conformité du fournisseur

## DÉCLARATION DE CONFORMITÉ DU FOURNISSEUR (47 CFR Section 2.906).

Nous, Tank Design, (La partie responsable, qui doit être située aux États-Unis)

Par la présente, déclarons que notre produit respecte complètement les dispositions fondamentales définies dans le Recueil des règlements fédéraux (CFR) Titre 47 Sections 2.906 de la FCC, avec les indications suivantes :

#### 1. Informations relatives aux demandeurs

Nom de la société : Portable Multimedia Ltd Tél. : +44 02920 866429 Adresse postale : Unit 2, Caerphilly Business Park, Van Road, Caerphilly. CF83 3ED. Royaume-Uni Contact : Graham Lambert Adresse e-mail : support@nextbase.com

#### 2.Informations relatives au produit

Nom du produit : Dash Cam Numéro de modèle : NBDVR222 Nom de la marque : Nextbase

#### 3.Norme appliquée

Normes E-CFR Titre 47 Section 15 Sous-section B – Rayonnement non intentionnel : 2017 Numéro de rapport WTS19S02008902E

#### 4.Entreprise de test chargée des mesures :

Nom : Waltek Services (Shenzhen) Co., Ltd. Adresse : 1/F, Fukangtai Building, West Baima Rd Songgang Street, Baoan District, Shenzhen, Guangdong, République populaire de Chine, 518105 Adresse e-mail : CB@waltek.com.cn Tél. : +86 755 8355 1033 802 Nom de contact : Philo Zhong Numéro d'identification : CN1201 FRN: 523476

#### 5.Marquage FCC

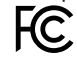

#### 6.Responsabilités et obligations

Respectez strictement les règles de la FCC 2.906, 2.908 et 2.909.

#### 7.Autorisation des demandeurs

Signature : C. K. Lamlet. Personne de contact : Graham Lambert Adresse postale : Unit 2, Caerphilly Business Park, Van Road, Caerphilly. CF83 3ED. Royaume-Uni Nom de la société : Portable Multimedia Ltd

Adresse e-mail : support@nextbase.com Tél. : +44 02920 866429 Date : 20 mars 2019

## 8.Partie responsable aux États-Unis.

Nom de la société : Tank Design Adresse postale : 158 Sidney Street, Cambridge, MA 02139, États-Unis Personne de contact : Mr Scott Watts Signature :  $\mathscr{L}$ Tél. : (617) 388-8380 Date : 20 mars 2019 Adresse e-mail : SWatts@tankdesign.com

## Spécifications du produit

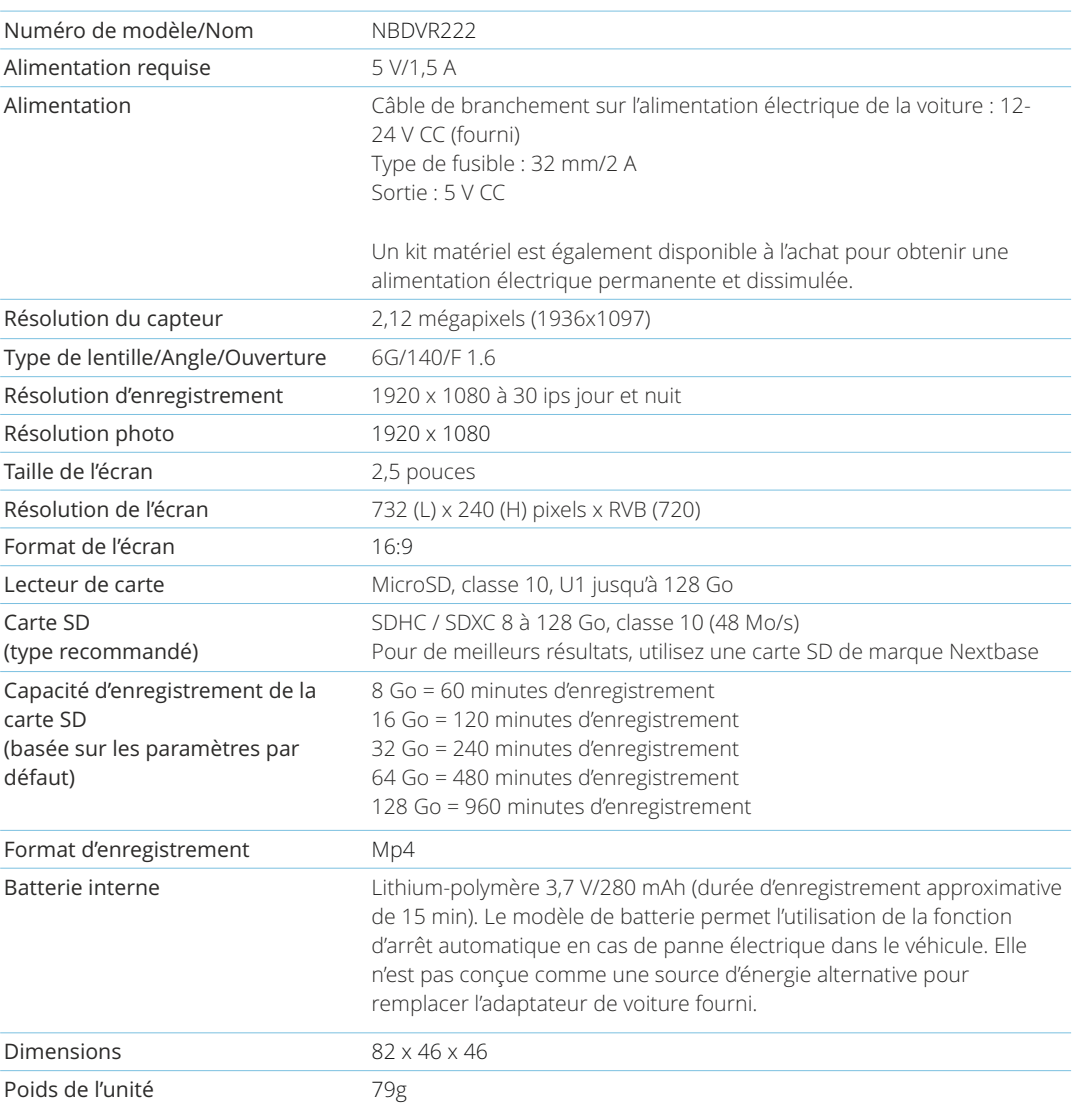

Mac est une marque déposée d'Apple Inc. aux États-Unis et dans d'autres pays.

Windows est une marque déposée de Microsoft Corporation aux États-Unis et dans d'autres pays.

MicroSD™ et le logo microSD sont des marques déposées de SD-3C, LLC.

Toutes les autres marques et tous les noms de commerce appartiennent à leurs propriétaires respectifs.

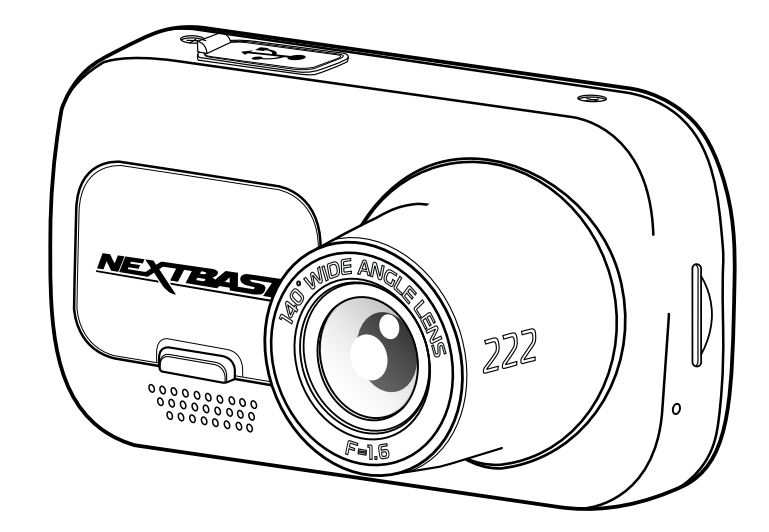

## Contenu de la boîte

Veuillez vérifier le contenu de votre boîte Nextbase Dash Cam.

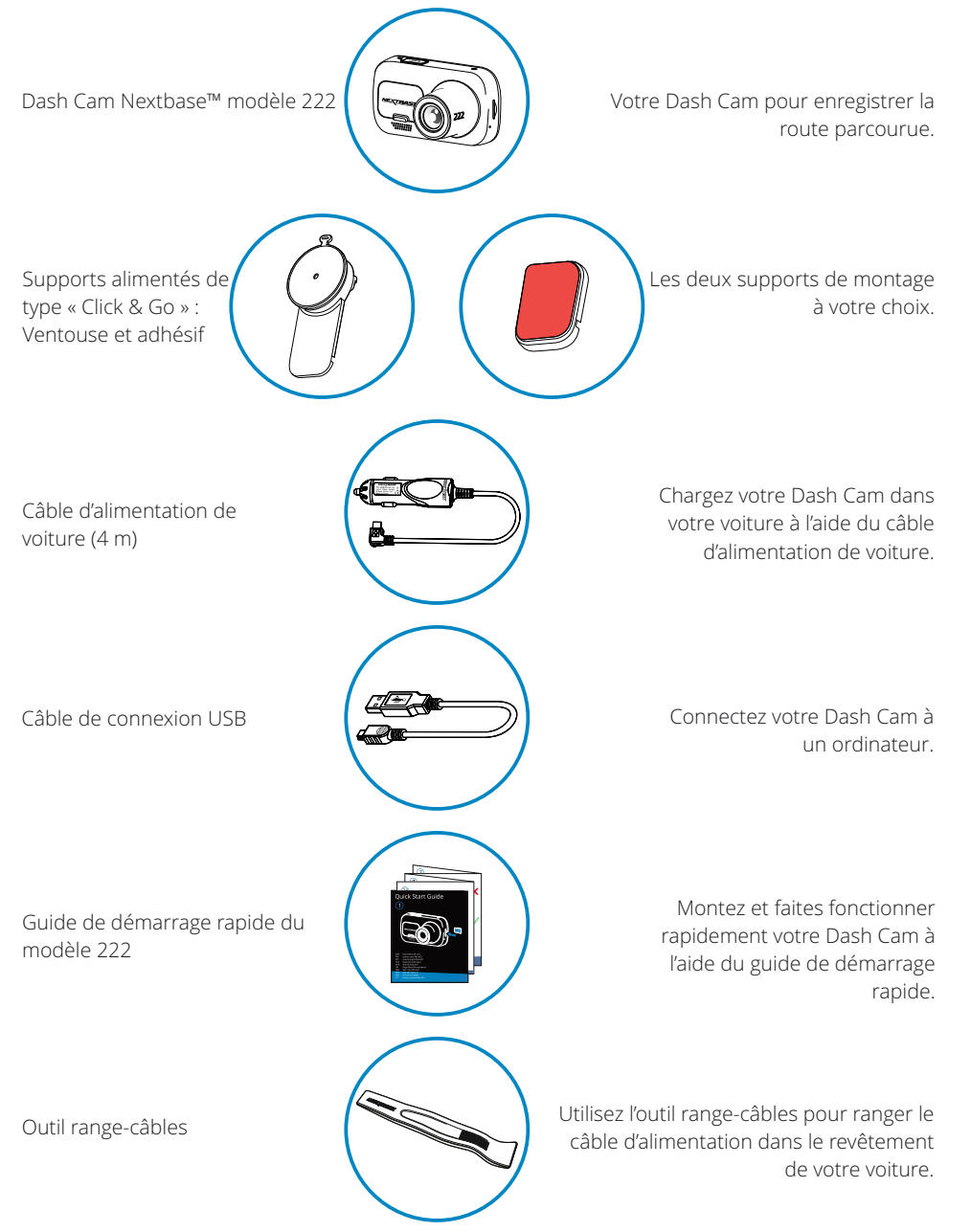

## Caractéristiques du produit

Merci d'avoir acheté notre produit Nextbase™ Dash Cam. Dans cette section, nous allons présenter certaines des fonctions disponibles sur cette caméra embarquée.

## Fonction d'enregistrement HD

Enregistrement HD 1080p à 30 ips, pour enregistrer la route parcourue.

## Écran HD

Écran lumineux, clair et haute définition de 2,5 pouces disposant de la technologie IPS pour un grand angle de vision.

## Support alimenté Click & Go Pro

Notre support de voiture exclusif, magnétique et alimenté « Click & Go Pro » permet d'installer et de retirer facilement votre Dash Cam d'une seule main. Tous les deux dotés de dispositifs de montage adhésif et par ventouse.

## Accéléromètre/Protection de fichiers

En cas d'impact, l'appareil pourra automatiquement « protéger » les enregistrements, empêchant ainsi l'écrasement du fichier. Ceci peut également être effectué manuellement, en appuyant sur la touche de protection. Chaque fichier peut également être protégé lorsqu'il est visionné en mode lecture.

## Technologie de marche/arrêt automatique

Dès que le contact du véhicule est mis, votre Dash Cam commence automatiquement l'enregistrement.

Dès que le contact est coupé, la Dash Cam effectue une procédure d'arrêt automatique.

## Mode de stationnement intelligent

Le mode de stationnement intelligent déclenche automatiquement l'enregistrement quand un mouvement est détecté, en gardant votre voiture en sécurité lorsqu'elle est garée.

## Microphone et haut-parleur intégrés

Permet un enregistrement audio pour accompagner l'enregistrement vidéo.

## Service Nextbase Cloud™

Visionnez et partagez votre vidéo en ligne à l'aide du service MyNextbase Cloud™. Transférez votre vidéo sur le serveur Nextbase™ pour créer un lien de partage que vous pourrez envoyer à des amis, à vos assureurs et sur des réseaux sociaux. Transférez votre vidéo via l'espace de téléchargement de fichiers sur le site Web Mynextbase.com. Le fichier transféré sera supprimé après 30 jours. À ce moment là, le lien expirera également.

## Pièces et commandes de la caméra

Veuillez vous référer à la section ci-dessous pour identifier les pièces et les commandes de votre Dash Cam.

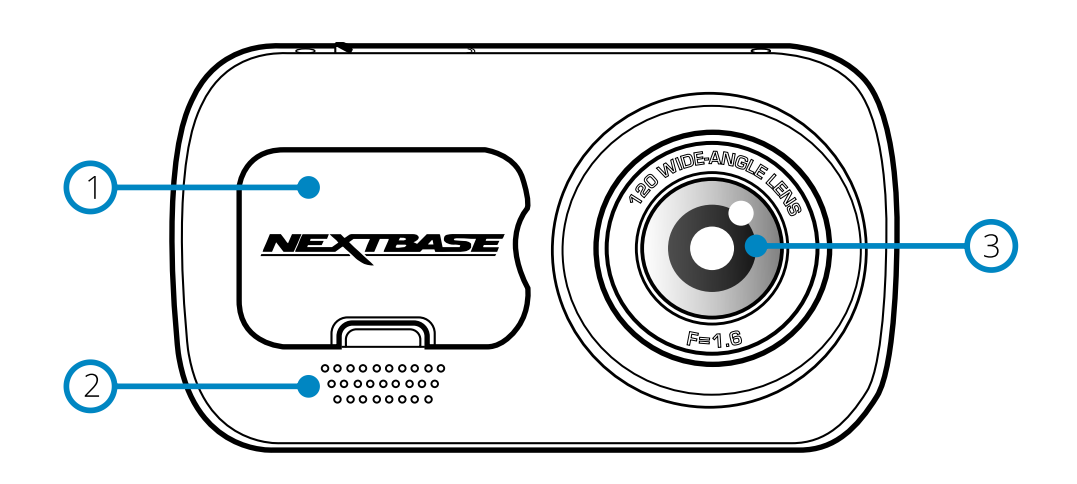

## 1

## Cache antipoussière

Point de fixation situé sous le cache antipoussière.

#### $\left( 2 \right)$ Haut-parleur

Haut-parleur intégré pour la lecture audio.

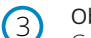

Objectif Grand angle de 140°

#### $(4)$ Touche d'alimentation

Appuyez sur cette touche et maintenez-la enfoncée pendant 2 secondes pour allumer ou éteindre la Dash Cam.

#### 5 Touche MENU

Appuyez sur cette touche pour ouvrir le système de menus de la Dash Cam.

#### 6 Touche MODE

Appuyez sur cette touche pour sélectionner les modes vidéo/photo/lecture.

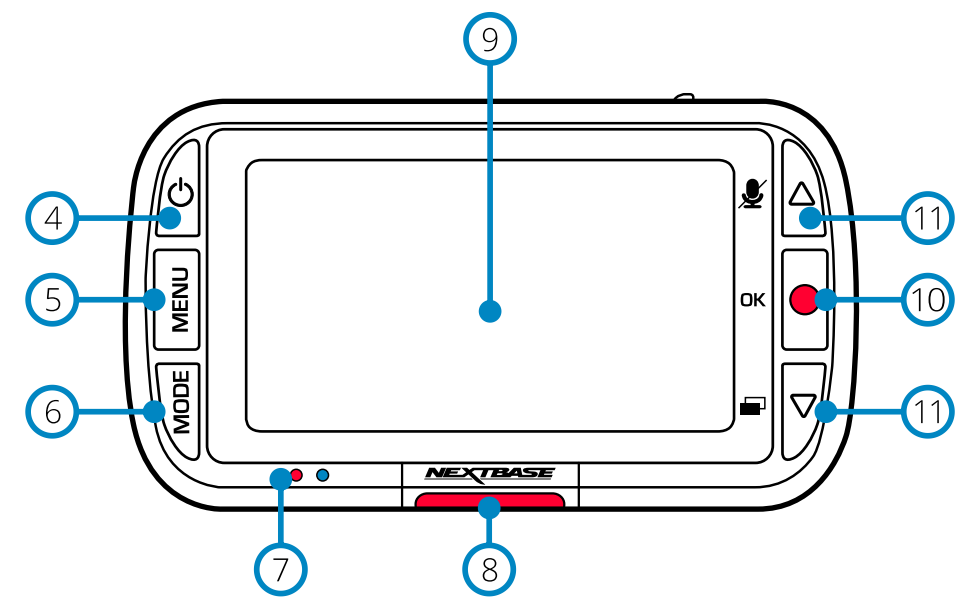

#### $\bigcap$ Voyants lumineux

#### Droite : bleu

 - Le voyant s'allumera en bleu lorsque la Dash Cam est en charge. Une fois la charge terminée, il s'éteindra, même si la Dash Cam est encore branchée.

Gauche : rouge

 - Le voyant reste allumé en rouge en permanence tant que la Dash Cam est active. Il clignotera lors d'un enregistrement.

#### 8 Touche de protection

Appuyer sur cette touche pour protéger l'enregistrement en cours, en cas de situation d'urgence.

#### $\left(9\right)$ Écran

Écran à haute résolution de 2.5 pouces.

#### $\Omega$ Enregistrer

Mode vidéo : Appuyez sur cette touche pour démarrer/arrêter l'enregistrement. Mode photo : Appuyer sur cette touche pour prendre une photo. Dans les menus : Sélectionner/OK

#### $(11)$ Touches HAUT/BAS

Mode vidéo : Le bouton HAUT permet d'activer/désactiver l'enregistrement audio. Le bouton BAS permet d'allumer/éteindre l'écran Dans les menus : utilisez ces touches pour parcourir les menus de la caméra. Mode lecture : Permet de parcourir vos vidéos/photos.

## Pièces et commandes de la caméra (suite)

Veuillez vous référer à la section ci-dessous pour identifier les pièces et les commandes de votre Dash Cam.

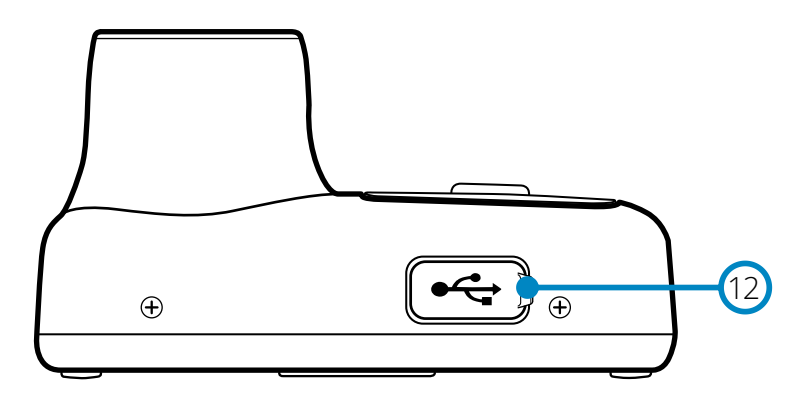

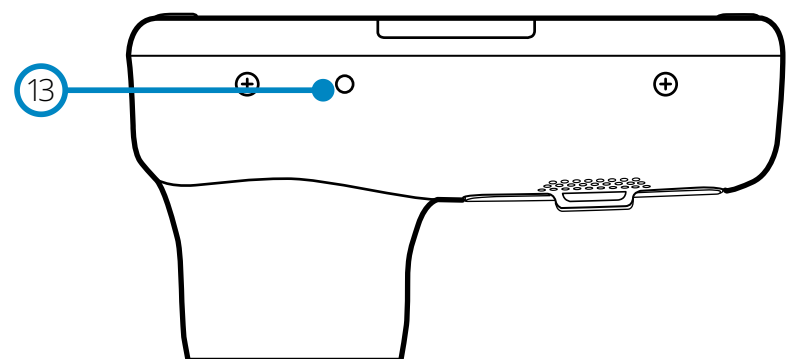

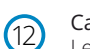

#### Cache USB

Le port de données USB est situé sous le cache antipoussière.

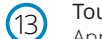

#### Touche de réinitialisation

Appuyez sur ce bouton pour forcer un redémarrage immédiat de la Dash Cam.

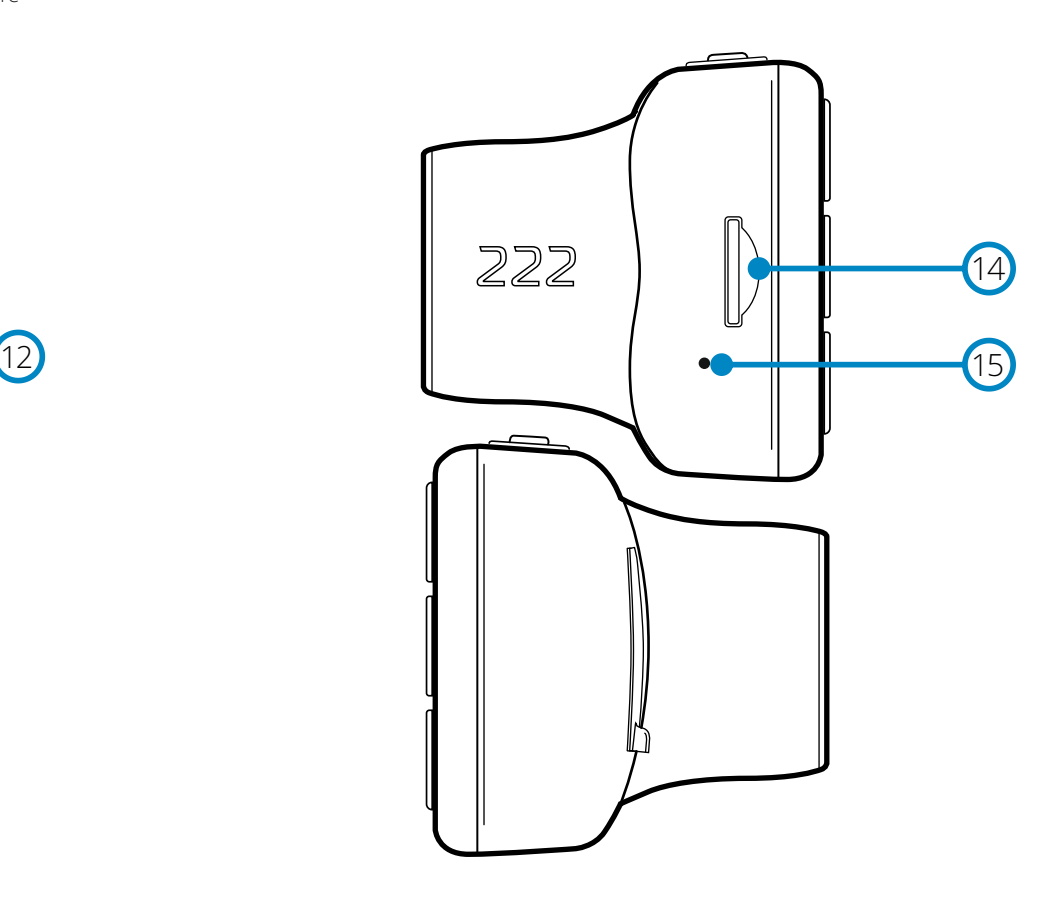

 $\overline{14}$ 

#### Emplacement de carte microSD

Insérez ici la carte microSD en prenant soin que les contacts dorés soient tournés vers le côté de l'écran de la Dash Cam.

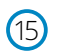

#### Microphone

Microphone intégré pour enregistrer l'audio de vos vidéos.

## Installation dans le véhicule

Veuillez suivre les instructions ci-dessous avant d'installer la caméra Dash Cam pour la première fois. Pour une utilisation quotidienne, retirez simplement la caméra du support, au besoin.

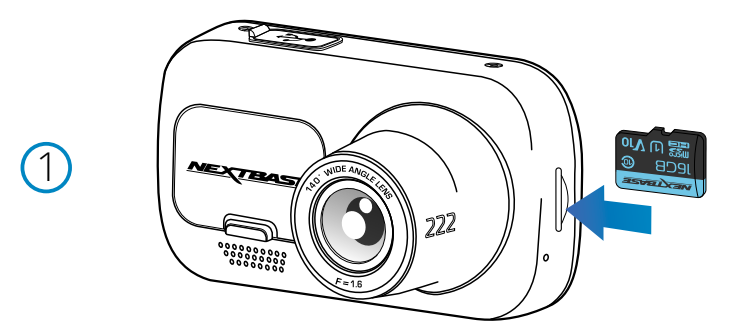

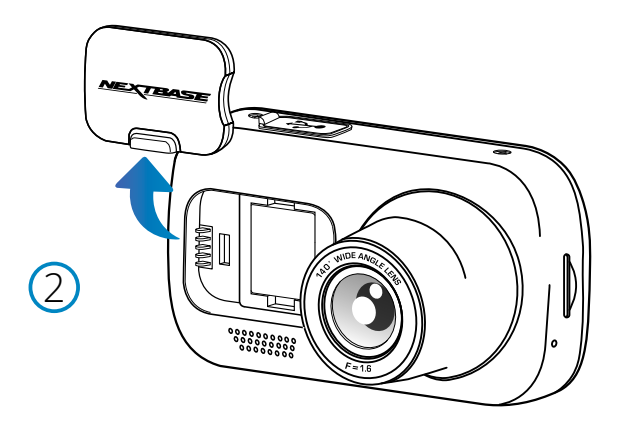

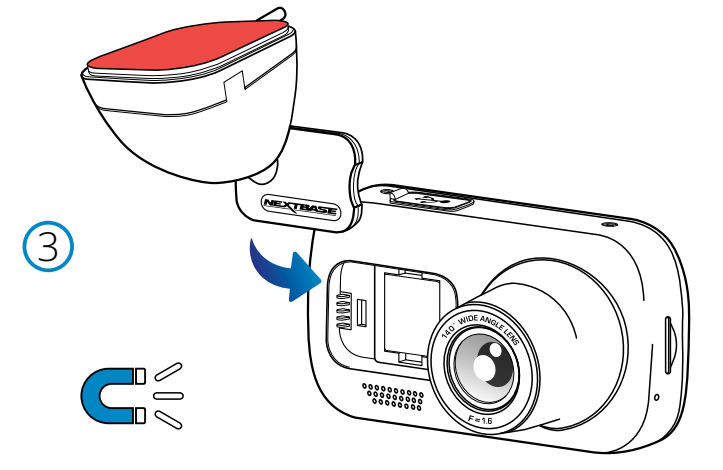

#### 1 Insérer la carte microSD

Insérez une carte microSD appropriée (classe 10, U1 minimum 48 Mo/s) dans la Dash Cam, en veillant à ce que les contacts en or soient orientés vers le côté de l'écran LCD de la Dash Cam. Faites glisser la carte mémoire dans la fente jusqu'à ce qu'elle s'enclenche en position (déclic).

#### Remarque :

- Si nécessaire, utilisez le bord d'une petite pièce de monnaie (ou objet similaire) pour pousser la carte mémoire dans son emplacement.

Assurez-vous que la carte soit bien en place (un clic se fera entendre). Poussez à nouveau la carte vers l'intérieur pour la faire sortir.

- Pour de meilleurs résultats, nous vous recommandons d'utiliser des cartes SD de marque Nextbase™.

La carte mémoire pourrait s'endommager. - N'insérez pas la carte mémoire lorsque la Dash Cam est allumée.

#### 2 Retirer le cache antipoussière de la Dash Cam

Retirez le cache antipoussière qui est situé sous la façade de la Dash Cam pour avoir accès au point de fixation.

Pour retirer le cache antipoussière, soulevez-le et faites-le sortir du corps de la Dash Cam. Remarque :

- Si la Dash Cam n'est pas utilisée pendant une longue période de temps, remettez en place le cache antipoussière pour préserver les composants de la poussière ou d'autres impuretés.

#### 3 Fixer le support à la caméra Dash Cam

Placez le support dans l'espace sous le cache antipoussière de la Dash Cam. Une fois en place, les aimants dans le support et la caméra maintiendront ensemble les deux pièces.

Reportez-vous à la page 16 pour plus d'informations sur le changement de supports de montage.

## Installation dans le véhicule (suite)

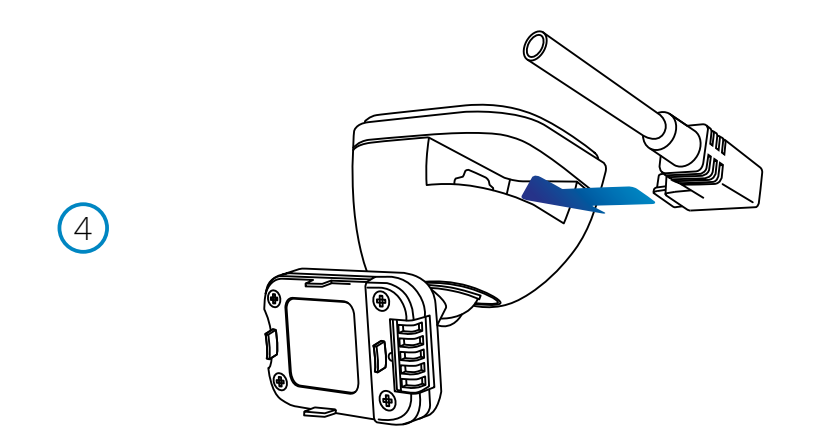

#### 4 Connecter le câble d'alimentation de voiture

Connectez le câble d'alimentation de voiture fourni au port USB du support de la Dash Cam. Ne connectez PAS le câble d'alimentation au port USB de la Dash Cam.

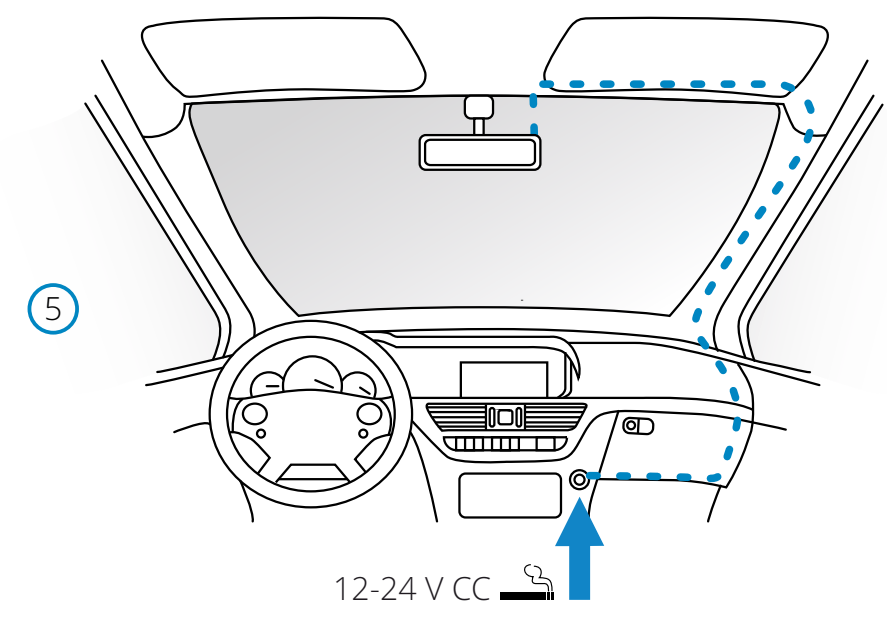

*Le schéma ci-dessus sert uniquement à titre d'illustration.*

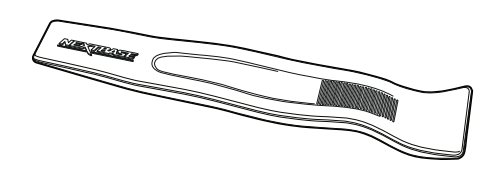

5 Branchez le câble d'alimentation dans la prise 12-24 V CC de votre véhicule. La caméra Dash Cam s'allumera automatiquement et commencera à enregistrer dès que l'alimentation sera disponible.

Dans certains véhicules, cela se produira une fois la connexion réalisée. Dans d'autres cas, la Dash Cam s'allumera une fois le contact mis.

Le kit de branchement Nextbase™ inclut le convertisseur 12-24 V CC vers 5 V CC nécessaire ainsi qu'un circuit de protection des batteries. Reportez-vous aux pages 9 à 10 du manuel des accessoires Nextbase™ pour de plus amples informations. Un kit de branchement Nextbase est également disponible à l'achat. Il permet de brancher directement votre Dash Cam à la boîte à fusibles afin de l'alimenter et de laisser la prise allumecigare 12 V CC libre pour charger un téléphone ou un appareil de navigation satellite.

Acheminez le câble d'alimentation autour du pare-brise jusqu'à la prise 12-24 V CC, en veillant à ce qu'il ne vienne pas gêner votre visibilité et que le câble ne constitue pas une distraction. Utilisez l'outil range-câbles (en bas à gauche) fourni avec votre Dash Cam pour ouvrir plus facilement le revêtement de votre véhicule, dans lequel que vous pouvez dissimuler le câble. Reportez-vous au paragraphe « *Positionnement de votre Dash Cam*) à la page 17 pour plus de détails.

#### Remarque :

- Ne branchez PAS directement la Dash Cam à une source d'alimentation 12 V CC en coupant l'extrémité du câble de la prise allume-cigare, sinon vous risquez d'endommager définitivement l'appareil.

*Outil range-câbles (fourni avec votre Dash Cam)*

## Installation dans le véhicule (suite)

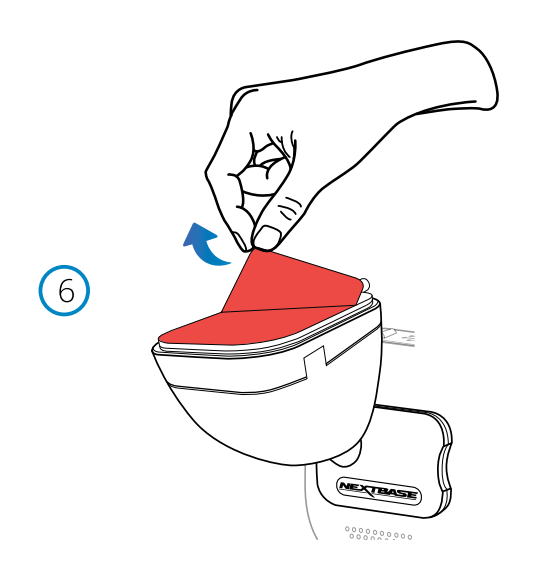

# $\bigcap$ । *M*⊏X्यश्र≤

#### 6 Retirer le film de protection adhésif

Décollez le film de protection rouge pour exposer la surface adhésive. L'appareil est prêt à être installé sur votre pare-brise.

7 Redresser la Dash Cam

Veillez à ce que les objets sur l'écran de la Dash Cam apparaissent à niveau, sinon effectuez les corrections, le cas échéant. Veillez à ce que la Dash Cam soit placée horizontalement et directement contre le pare-brise.

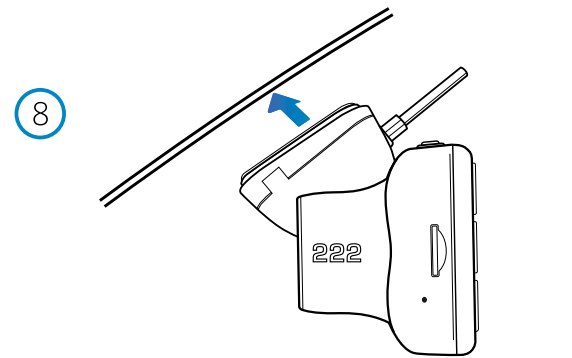

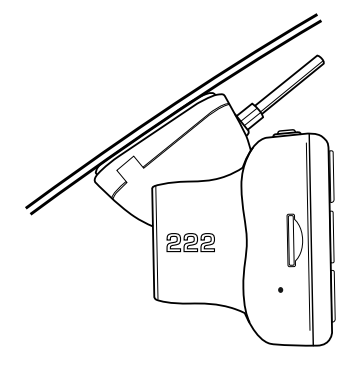

#### 8 Fixer la Dash Cam sur le pare-brise

Une fois que l'emplacement et l'orientation de la Dash Cam vous satisfont, placez fermement le support sur le pare-brise.

## Installation dans le véhicule (suite)

 $\bigcirc$ 

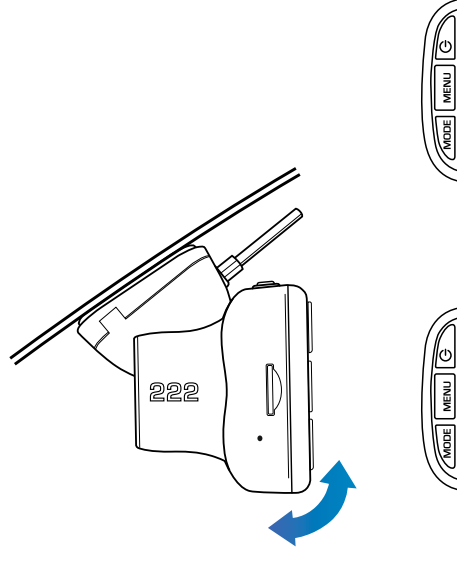

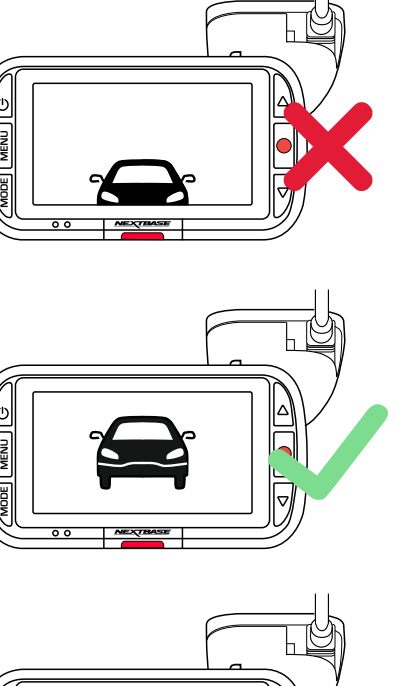

## 9 Ajuster la Dash Cam

Le support étant fixé sur le pare-brise, veillez à ce que les objets sur l'écran de la Dash Cam soient à niveau, sinon effectuez les corrections, le cas échéant. Veillez à ce que la route que vous parcourez est au centre de l'image et couvre les trois tiers de l'écran. Si trop de ciel est visible, vous risquez de sous-exposer les détails de la route. Veillez à ce que la route que vous parcourez soit nettement visible sur l'écran de la Dash Cam. N'essayez PAS d'ajuster la Dash Cam alors que vous conduisez.

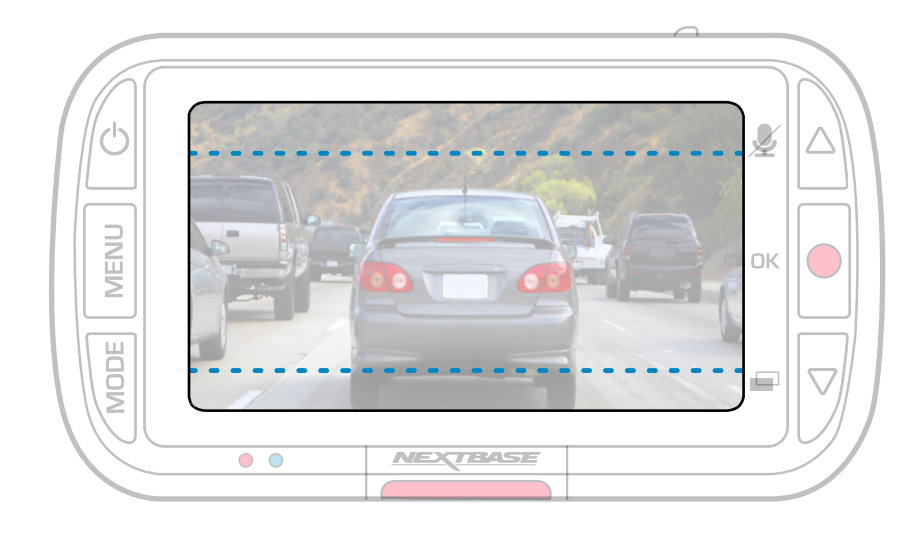

 $\frac{1}{\sqrt{2}}$  ( MENU  $\frac{1}{\sqrt{2}}$ 

## 16

## Positionnement de votre Dash Cam

Veuillez lire et suivre attentivement les remarques ci-dessous pour une utilisation en toute sécurité de la Dash Cam dans votre véhicule.

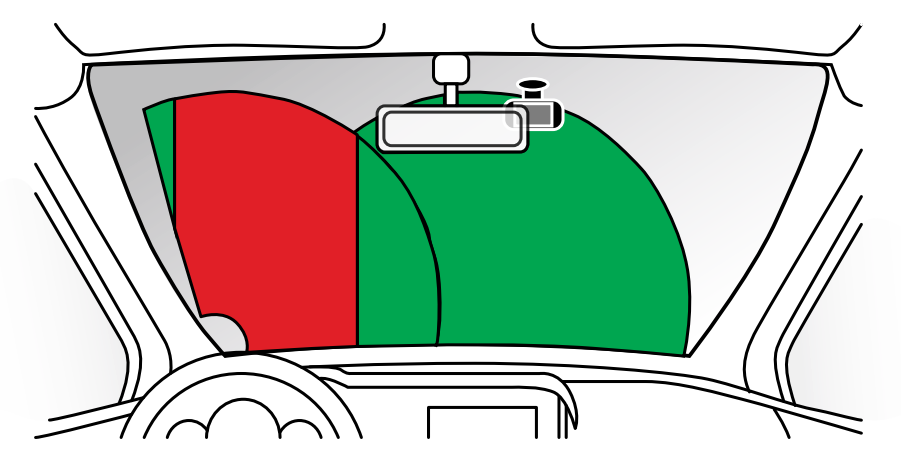

Avant d'installer la Dash Cam sur votre pare-brise, vérifiez les lois et les ordonnances des autorités locales et nationales du pays où vous conduisez. Certaines lois interdisent ou limitent la mise en place d'objets sur le pare-brise d'un véhicule automobile.

IL EST DE LA RESPONSABILITÉ DE L'UTILISATEUR D'INSTALLER L'APPAREIL DANS LE RESPECT DE TOUTES LES LOIS ET ORDONNANCES EN VIGUEUR.

Montez toujours votre Dash Cam Nextbase™ à un emplacement où la visibilité du conducteur sur la route ne sera pas gênée.

Nextbase™ n'accepte aucune responsabilité pour des sanctions, des peines ou des dommages résultant de la violation de lois ou d'ordonnances locales ou nationales découlant de l'utilisation de votre Dash Cam Nextbase™.

En vertu des instructions d'installation, vous devez installer la Dash Cam de sorte qu'elle ne vienne PAS gêner la visibilité du conducteur sur la route (en rouge, ci-dessus). Installez-la de préférences du côté du passager et derrière le rétroviseur.

La Dash Cam doit reprendre les images à travers une section propre du pare-brise, dans un espace balayé par les essuie-glace (en vert, ci-dessus). Toutefois, la Dash Cam doit être installée de manière à ne pas envahir considérablement la surface balayée. Un empiétement de 40 mm de la zone balayée en vert est la tolérance maximale qu'autorise la loi au Royaume-Uni.

## Dissimulation du câble :

Assurez-vous que le câble suspendu ne vienne pas gêner votre visibilité à travers la lunette arrière. Veillez à ne pas plier le câble pendant que vous le rangez. Si nécessaire, utilisez l'outil range-câbles fourni avec votre Dash Cam : il vous permettra de dégager le revêtement de votre voiture (voir l'illustration ci-dessous, à droite).

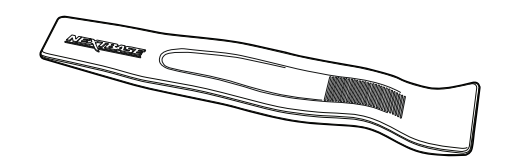

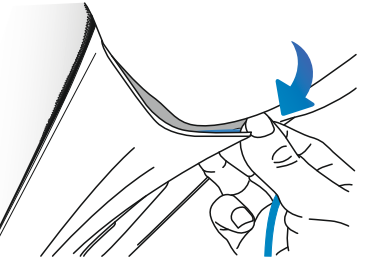

## Remarques concernant le positionnement de votre Dash Cam

- NE PAS monter la Dash Cam devant le conducteur, comme illustré par la zone rouge de l'illustration à gauche de la page (conduite à droite).

- Lors de l'installation de la Dash Cam dans un véhicule, toujours placer l'appareil fermement contre le pare-brise et si possible, dissimuler le câble d'alimentation sous le joint intérieur du pare-brise.

- S'assurer que le câble d'alimentation de la Dash Cam n'entrave pas l'utilisation des commandes du véhicule par le conducteur, telles que volant, pédales ou leviers de vitesse.

- Ne PAS fixer la Dash Cam dans le champ d'action des coussins gonflables de protection ou de manière à bloquer les rétroviseurs.

- Nettoyer le pare-brise à l'endroit où vous souhaitez installer la Dash Cam avant de fixer l'appareil. Humidifier la ventouse peut également être utile pour assurer une adhésion optimale.

- Il est recommandé de ne PAS manipuler la Dash Cam pendant la conduite du véhicule. La technologie de marche/arrêt automatique permet de ne pas avoir à s'occuper de l'appareil pendant la conduite.

- Régler les paramètres ou visionner les enregistrements pendant que le véhicule est à l'arrêt, et non pas pendant la conduite.

- Une fois la configuration préliminaire effectuée sur la Dash Cam, activez l'économiseur d'écran. L'écran s'éteindra automatiquement dans un délai de 30 secondes après le démarrage du véhicule. De cette manière, l'écran ne constituera, en aucune façon, une distraction pour le conducteur.

## Accessoires

Pour plus d'informations sur le positionnement et l'utilisation de ces produits, téléchargez le « *Manuel des accessoires Nextbase* » au format PDF sur www.nextbase.com Plusieurs accessoires peuvent être achetés pour votre Dash Cam Nextbase™, y compris un kit de branchement et un filtre polarisant, qui amélioreront de manière optimale les performances de votre Dash Cam.

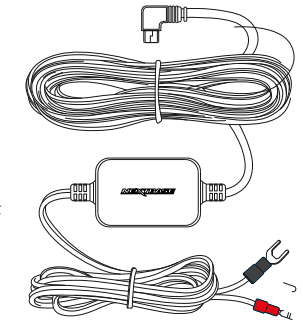

## Changer le support de montage

Suivez les instructions ci-après pour remplacer un accessoire de montage par un autre (adhésif ou ventouse). Pour fixer chaque support, alignez les ergots du support avec les trous de l'accessoire à adhésif/ventouse, puis faites le glisser vers la droite jusqu'à ce qu'il se maintienne fermement en place et que vous entendiez un clic. Pour le retirer, effectuez simplement les opérations inverses : faites-le glisser vers la gauche jusqu'à ce que vous parveniez à le dégager des ergots.

Veillez à ce que le pare-prise soit exempt de graisses et de saletés avant l'installation. Si nécessaire, nettoyez avec un chiffon propre imprégné d'eau chaude.

Veillez à ce que le support et la Dash Cam ne viennent pas gêner la visibilité du conducteur.

## Éliminer les résidus de l'adhésif

Si vous souhaitez retirer le support adhésif de votre pare-brise, utilisez de l'eau chaude savonneuse ou une solution à base d'alcool pour éliminer tout résidu de colle et veillez à ce que votre pare-brise reste propre et nette.

Le fait de laisser les résidus sur le pare-brise pendant une longue période de temps rendra plus difficile leur élimination.

Si l'eau chaude ou la solution à base d'alcool s'avèrent inefficaces, il sera peut-être nécessaire d'utiliser une petite lame tranchante. Dans ce cas, protégez vos doigts et utilisez le plat de la lame contre la surface vitrée pour éviter de la rayer.

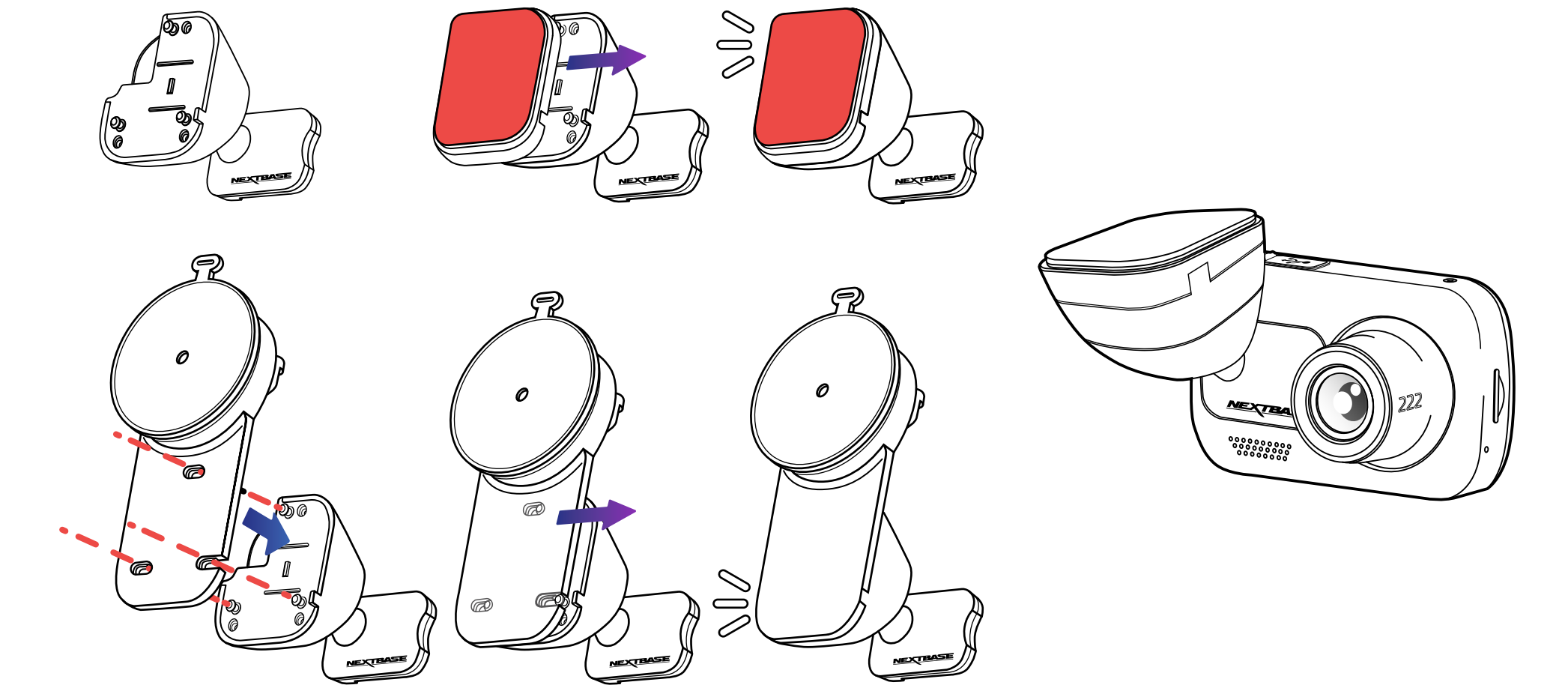

## Première utilisation

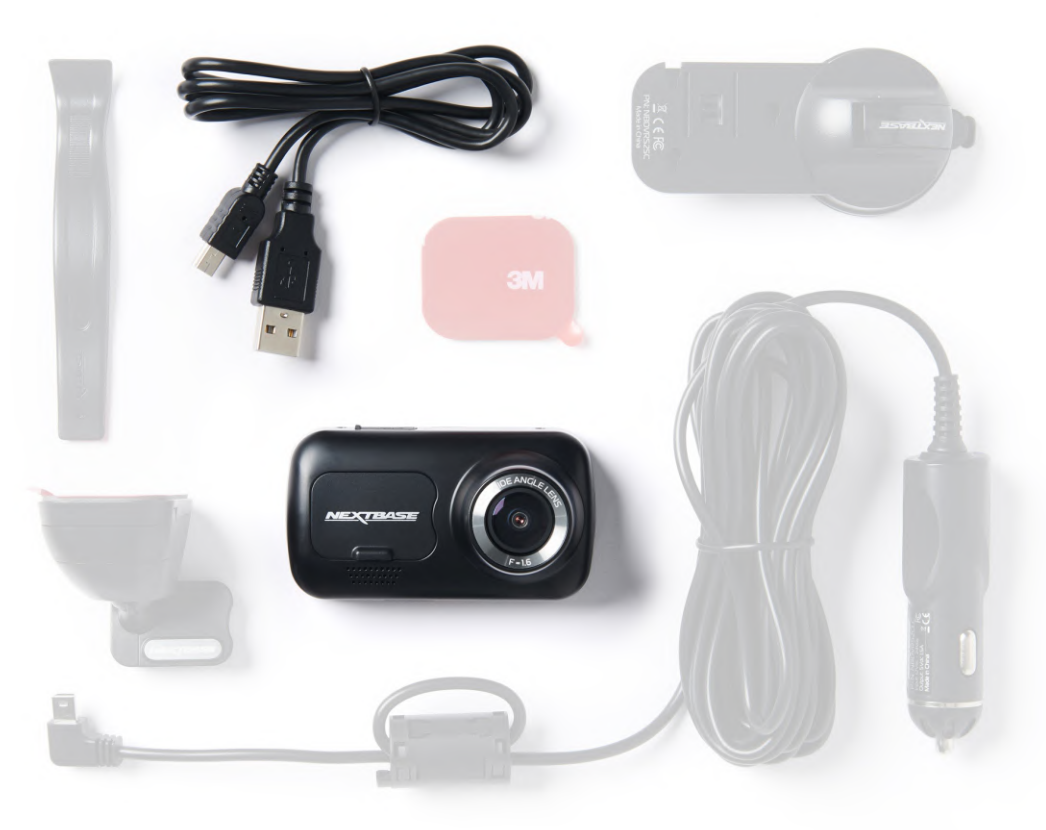

Avant de pouvoir utiliser votre Dash Cam, il est essentiel qu'elle soit complètement chargée. Connectez votre Dash Cam via le port USB à une source d'alimentation domestique telle qu'un PC ou une prise USB domestique pendant environ 2 heures.

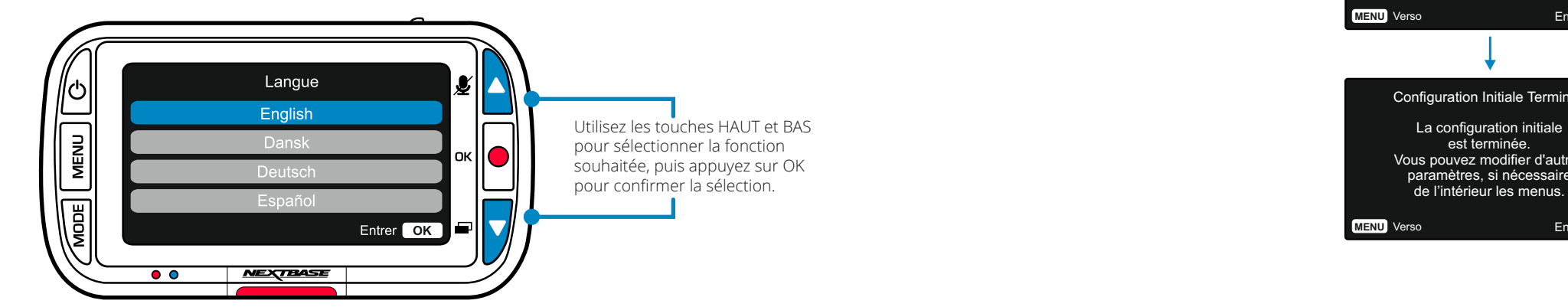

Un menu de *première utilisation* très convivial est prévu pour configurer facilement et rapidement la Dash Cam.

Ce menu est utilisé pour régler la langue, l'heure et la date.

Ce menu apparaîtra quand :

2.Une mise à jour du micrologiciel a été appliquée à la Dash Cam et l'option « Garder les paramètres de l'utilisateur » est positionnée sur « Désactivé ». Si elle est positionnée sur « Activé », votre Dash Cam démarrera normalement, en gardant vos paramètres. 1.La Dash Cam est mise en marche pour la première fois.

3.Une fois les paramètres de la Dash Cam réinitialisés, au moyen de l'option « Paramètres par défaut » dans le menu de configuration.

Suivez les instructions à l'écran pour sélectionner la langue, l'heure et la date.

#### Remarque :

- Le menu de première utilisation vous permet une mise en route rapide et en douceur.

Les paramètres que vous choisissez durant la première utilisation peuvent être modifiés à tout moment dans les menus de configuration.

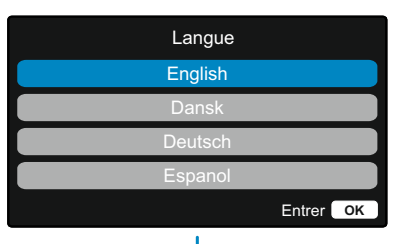

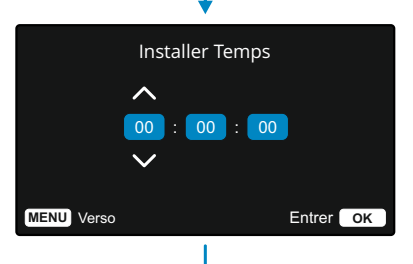

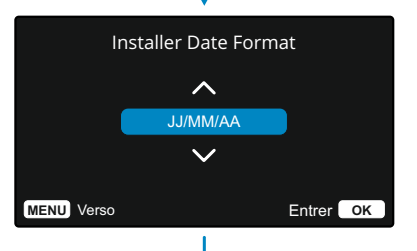

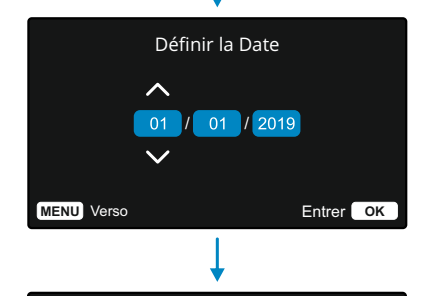

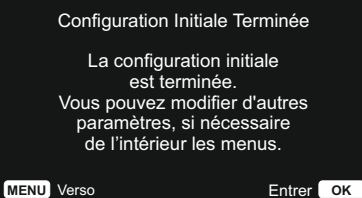

## Menus

Appuyez sur la touche MENU pour accéder au système du *menu vidéo* de la Dash Cam.

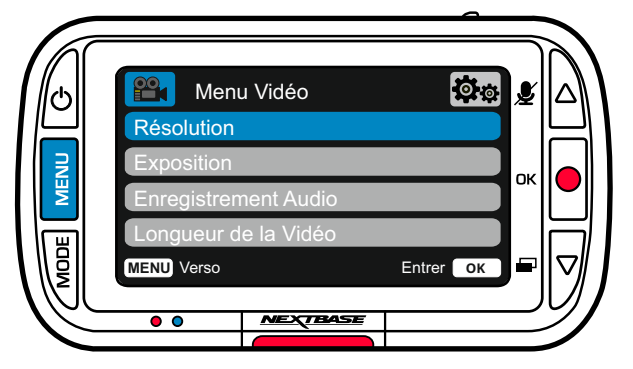

Les paramètres par défaut ont été soigneusement réglés de manière à permettre une utilisation immédiate de la Dash Cam sans avoir à changer les paramètres. Si vous souhaitez néanmoins changer un paramètre, reportez-vous aux instructions ci-dessous.

- -Utilisez les touches HAUT et BAS pour sélectionner la fonction à modifier, puis appuyez sur la touche OK pour accéder au sous-menu de configuration.
- -Une fois dans le sous-menu, utilisez les touches HAUT et BAS pour sélectionner le paramètre à modifier, puis appuyez sur OK pour confirmer la sélection et retourner au menu vidéo.
- -Appuyez deux fois sur la touche MENU pour retourner au menu vidéo.

#### Remarques :

- -Il n'est pas possible d'accéder aux menus lorsque la Dash Cam est en cours d'enregistrement.
- -Dans le menu de configuration auquel on accède en appuyant deux fois sur la touche MENU, une option « Paramètres par défaut » vous permet de faire revenir la Dash Cam aux paramètres d'usine, si nécessaire.

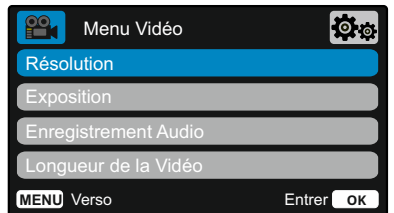

Options du menu vidéo

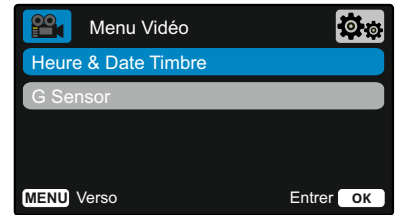

#### Résolution  $\left(1\right)$

Permet de modifier la résolution d'enregistrement de votre Dash Cam

Par défaut : 1080P Options : 1080p, 720p, 720p à 60 ips

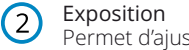

Permet d'ajuster le niveau d'exposition en fonction des conditions de luminosité.

Options : plage de valeurs entre -6 et +6 Par défaut : 0

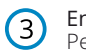

 $\sqrt{4}$ 

#### Enregistrement audio

Permet d'activer/désactiver le microphone lors de l'enregistrement vidéo

Options : Activé et Désactivé Par défaut : Activé

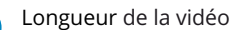

Permet de définir la longueur de chaque fichier vidéo enregistré.

La Dash Cam continuera à enregistrer, remplissant ainsi la carte mémoire.

Lorsque la carte mémoire est pleine, les fichiers les plus anciens seront automatiquement supprimés afin de faire de la place pour de nouveaux enregistrements.

Remarque : les fichiers protégés ne seront pas écrasés. Si la carte SD est pleine, vous serez invité à formater/effacer la carte SD.

Options : 1 Minute, 2 Minutes, 3 Minutes Par défaut : 1 Minute

#### Heure & Date Timbre  $\bigodot$

Permet d'activer/désactiver l'horodatage affiché au bas de l'écran sur les fichiers enregistrés.

Par défaut : Activé Options : Activé et Désactivé

#### G Sensor

6

Permet de désactiver ou d'ajuster la sensibilité de l'accéléromètre interne. L'accéléromètre détecte l'intensité des forces qui s'exercent sur le véhicule afin de protéger l'enregistrement actuel en cas de collision. Plus la sensibilité de l'accéléromètre est élevée, moins de force sera nécessaire pour déclencher la protection de fichiers automatique.

Remarque : si vous avez une voiture avec une suspension ferme, il sera préférable d'ajuster la sensibilité sur « Faible ». Par contre, si vous avez une voiture avec une suspension souple, il sera préférable d'ajuster la sensibilité sur « Élevée ».

Options : Désactivé, Faible, Moyen, Supérior Par défaut : Moyenne

## Menus (suite)

Appuyez à nouveau sur la touche MENU pour accéder à partir du *menu vidéo* au système du *menu de configuration* de la Dash Cam

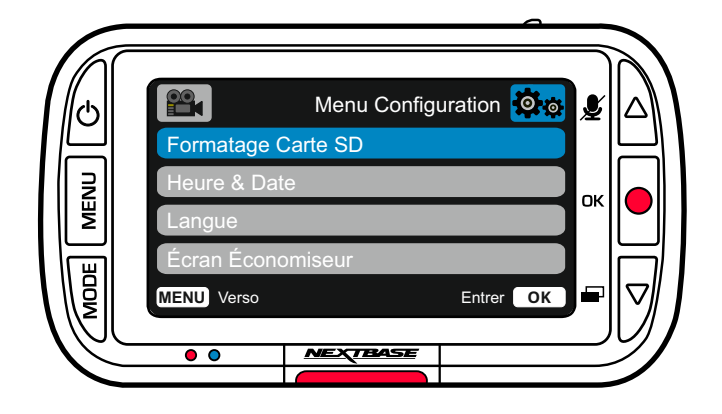

## Options du menu configuration

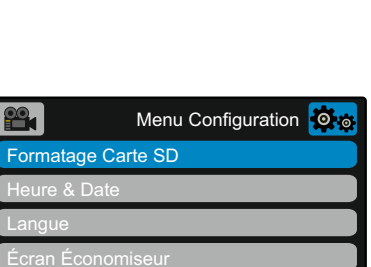

**MENU** Verso Entrer **OK**

#### 1 Formatage Carte SD

Permet de formater la carte SD. Tout le contenu de la carte sera effacé.

Remarque : pour des performances stables, il est recommandé de formater la carte mémoire toutes les 2 à 3 semaines.

Vous ne devez le faire qu'APRÈS avoir sauvegardé les fichiers de la carte que vous pourriez vouloir conserver.

#### Heure & Date

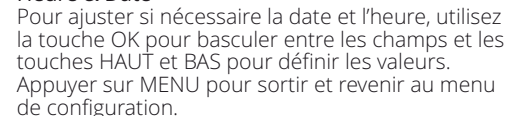

#### 3 Langue

 $\overline{2}$ 

Permet de sélectionner la langue de votre choix.

Options : Anglais, Danois, Allemand, Espagnol, Français, Italien, Néerlandais, Norvégien, Finlandais, Suédois Par défaut : la langue définie au cours de la première utilisation.

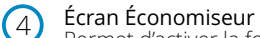

Permet d'activer la fonction de l'économiseur d'écran qui éteint l'écran après un délai de 30 secondes d'inactivité. Appuyez sur n'importe quelle touche pour réactiver l'écran.

Options : Activé et Désactivé Par défaut : Désactivé

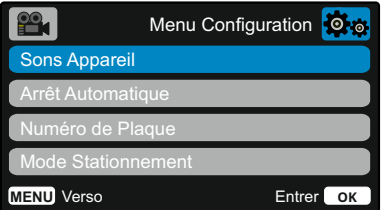

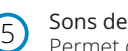

#### Sons de l'appareil

Permet d'activer/désactiver les sons émis quand une touche est pressée. Les sons de démarrage ne sont PAS mis en sourdine.

Par défaut : Activé Options : Activé et Désactivé

#### 6 Arrêt automatique

Permet d'ajuster la durée de la fonction d'arrêt automatique qui permet de poursuivre l'enregistrement en cas de coupure de l'alimentation dans le véhicule.

Options : 10 Secondes, 1 Minute, 2 Minutes Par défaut : 10 Secondes

#### Numéro de Plaque

Utilisez la touche OK pour basculer entre les champs et les touches HAUT et BAS pour définir les valeurs. Saisissez le numéro d'immatriculation de votre véhicule, celui-ci sera alors affiché sur les fichiers vidéo enregistrés.

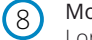

7

#### Mode stationnement

Lorsque le mode stationnement est activé, la Dash Cam entre en mode veille lorsque l'alimentation 12 V CC est coupée (typiquement lorsque la clé de contact a été retirée).

La Dash Cam passera également en mode veille si aucun mouvement physique n'est détecté pendant 5 minutes.

Si un mouvement physique est détecté, l'Dash Cam s'allumera et commencera l'enregistrement d'un fichier vidéo protégé d'une durée de 30 secondes. Si aucun autre mouvement n'est détecté, la caméra Dash Cam repassera en mode veille. Si les mouvements se poursuivent, la caméra continuera à enregistrer normalement (par exemple, en cas de reprise de la conduite).

Options : Activé et Désactivé Par défaut : Désactivé

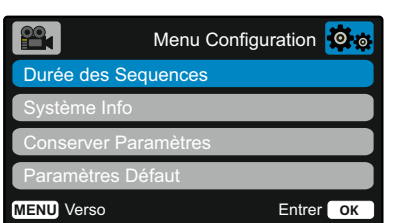

#### $\left( 9\right)$ Durée des sequences

Dans certains territoires, il existe des lois interdisant le nombre de vidéos que votre Dash Cam peut stocker.

La valeur par défaut est « *Maximum* », qui permet à votre Dash Cam d'enregistrer et de stocker des vidéos sans restriction.

Cependant, si « *Minimum* » est sélectionné, votre Dash Cam se contentera de stocker uniquement 4 fichiers à la fois.

Lorsqu'un nouveau fichier est enregistré, il remplace le fichier le plus ancien, maintenant le nombre de fichiers stockés à un maximum de 4.

Remarque : Lorsque vous sélectionnez « *Minimum* », vous serez invité à confirmer que tous les fichiers seront supprimés.

Sauvegardez tous les fichiers que vous souhaitez conserver (y compris les fichiers protégés) avant de passer en mode de stockage « *Minimum* ».

Lors de l'enregistrement, les fichiers protégés ne contribuent pas à la limite de 4 vidéos. Ces vidéos sont supposées présenter un intérêt, car elles sont protégées soit par une activité anormale de l'accéléromètre, soit par une activation manuelle de la fonction de protection.

Options : Maximum et Minimum Par défaut : Maximum

#### Système Info  $(10)$

Des informations telles que le modèle de la Dash Cam, l'état de la batterie, la version du micrologiciel et les données de la carte SD peuvent être trouvées à cet endroit.

Ces informations couvrent plusieurs écrans (pages), appuyez sur OK pour faire défiler la page au besoin.

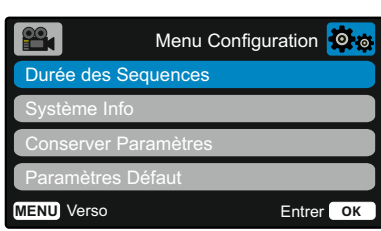

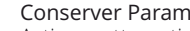

11

Conserver Paramètres

Activez cette option pour conserver vos préférences d'utilisation durant la procédure de mise à jour de la Dash Cam.

Désactivez cette option pour effacer tous les paramètres d'utilisation et rétablir les paramètres par défaut durant la procédure de mise à jour de la Dash Cam.

Paramètre par défaut : Désactivé Options : Activé et Désactivé

#### Paramètres Défaut  $(12)$

Permet de rétablir les paramètres par défaut de la Dash Cam.

## Mode vidéo

L'illustration ci-dessous explique les différentes informations affichées à l'écran lorsque votre Dash Cam est en mode vidéo, certaines icônes ne s'afficheront que lorsque la fonction correspondante a été sélectionnée dans le menu vidéo, de la manière décrite plus bas sur cette page.

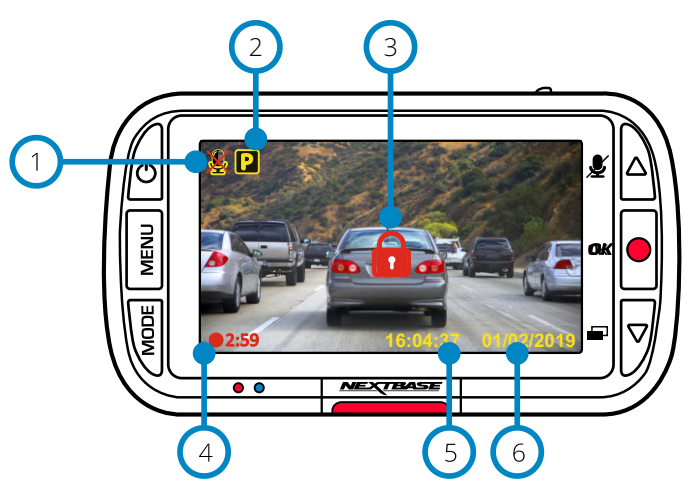

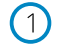

 $\overline{2}$ 

 $(6)$ 

#### Enregistrement audio activé

L'option peut être désactivée dans le menu de configuration de la Dash Cam.

#### Mode stationnement activé

L'option peut être désactivée dans le menu de configuration de la Dash Cam.

#### Le fichier est protégé  $\left(3\right)$

Cette icône s'affichera soit si vous appuyez sur la touche de *protection*, soit si l'accéléromètre a été déclenché.

#### Durée d'enregistrement  $(4)$

Jusqu'à 3 minutes. La longueur peut être modifiée dans le menu de configuration de la Dash Cam. .

#### Affichage de l'heure  $(5)$

L'option peut être modifiée manuellement dans le menu de configuration de la Dash Cam.

#### Affichage de la date

L'option peut être modifiée manuellement dans le menu de configuration de la Dash Cam.

## Mode photo

La légende ci-dessous explique les différentes informations affichées sur l'écran lorsque la Dash Cam est en mode photo.

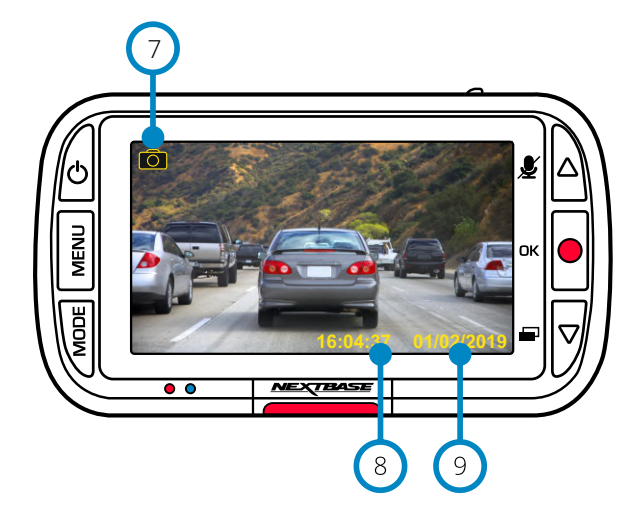

## Mode lecture

La légende ci-dessous explique les différentes informations affichées sur l'écran lorsque la Dash Cam est en mode lecture.

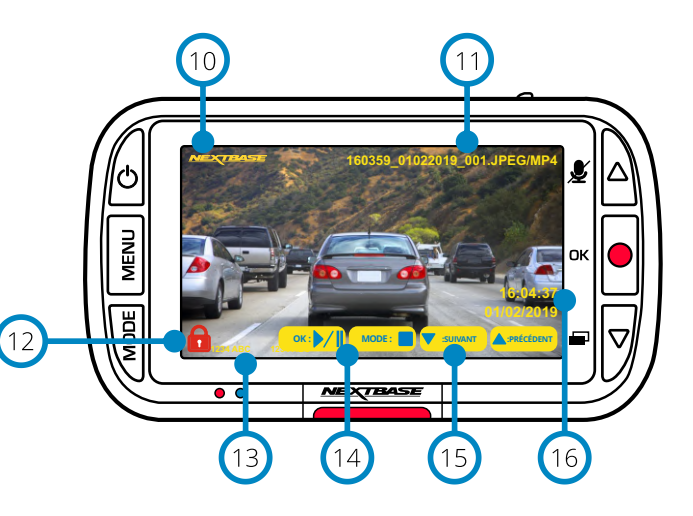

#### Mode photo

 $(7)$ Appuyez sur la touche *MODE* pour alterner entre la vidéo, la photo et la lecture.

#### Affichage de l'heure

 $\left( 8\right)$ L'option peut être modifiée manuellement dans le menu de configuration de la Dash Cam.

#### Affichage de la date

 $\left( 9\right)$ L'option peut être modifiée manuellement dans le menu de configuration de la Dash Cam.

#### Surimpression du logo Nextbase  $(10)$

Vidéos enregistrées au format .Mp4. Nom du fichier Les photos sont enregistrées au format .JPEG.

#### Icône fichier protégé

①

12 Le fichier peut être protégé/déverrouillé en appuyant sur la touche MENU lors de la prévisualisation des fichiers en mode lecture.

#### Surimpression des informations

 $(13)$ Numéro de plaque d'immatriculation, modèle de la Dash Cam, heure et date. Celles-ci peuvent être activées/désactivées dans les menus.

#### Options de lecture  $(14)$

Appuyez sur la touche d'enregistrement pour lire/mettre en pause. Appuyez sur la touche MODE pour arrêter et revenir à l'exploration des fichiers.

#### Navigation

 $(15)$ Appuyez sur les touches situées sur le côté droit de la Dash Cam pour faire défiler les photos et vidéos stockées sur la carte SD.

Affichage de la date/heure

 $(16)$ Elles peuvent être modifiées manuellement dans les réglages de la Dash Cam.

## Menus du mode lecture

Si vous appuyez sur la touche MENU quand vous parcourez vos vidéos, vous ouvrirez le menu de lecture, qui vous permettra de protéger, de déverrouiller (annuler la protection) ou de supprimer des fichiers. La touche MENU peut être utilisée pour revenir à l'écran précédent lorsque vous êtes dans le système de menus.

Comment supprimer des fichiers À l'aide des flèches HAUT et BAS, sélectionnez « Supprimer des fichiers »

> Dans la page suivante, il vous sera demandé si vous souhaitez supprimer UNIQUEMENT le fichier vidéo/photo sélectionné ou si vous souhaitez supprimer tous les fichiers (non protégés).

À la suite de votre choix, il vous sera demandé de le confirmer.

Une fois votre choix confirmé, vous reviendrez sur l'écran du mode lecture pour continuer à parcourir vos vidéos et vos photos.

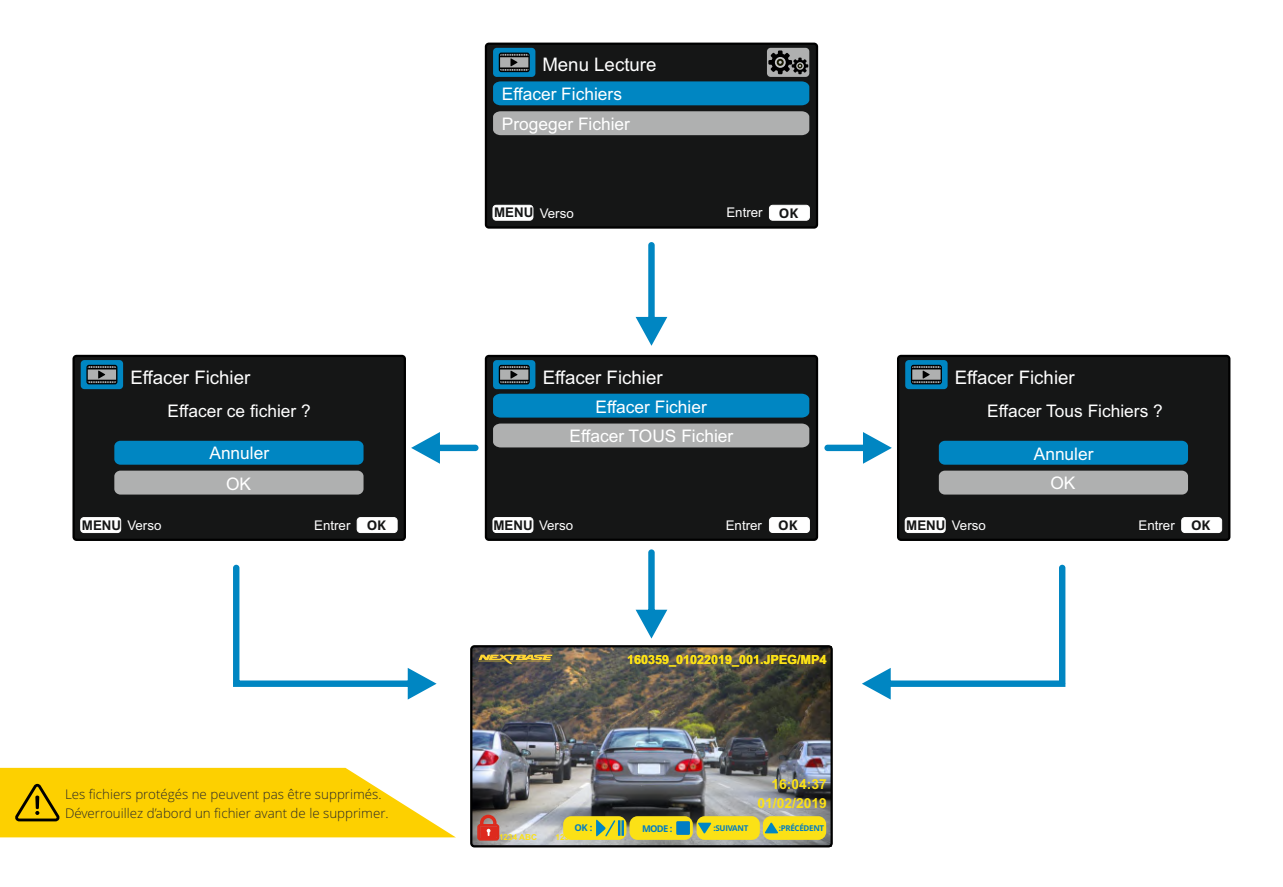

Comment protéger/déverrouiller des fichiers À l'aide des flèches HAUT et BAS, sélectionnez

« Protéger des fichiers »

Dans la page suivante, il vous sera demandé si vous souhaitez protéger ou déverrouiller le fichier sélectionné.

Vous ne pouvez pas protéger un fichier qui est déjà protégé et, inversement, déverrouiller un fichier qui a été déjà déverrouillé. Ces actions n'auront aucun effet et vous reviendrez automatiquement à l'écran de lecture.

Quand vous réussissez à protéger ou à déverrouiller un fichier, l'icône d'un cadenas rouge respectivement apparaît ou disparaît. L'état final sera visible sur l'écran de lecture auquel vous reviendrez automatiquement à la suite de votre sélection.

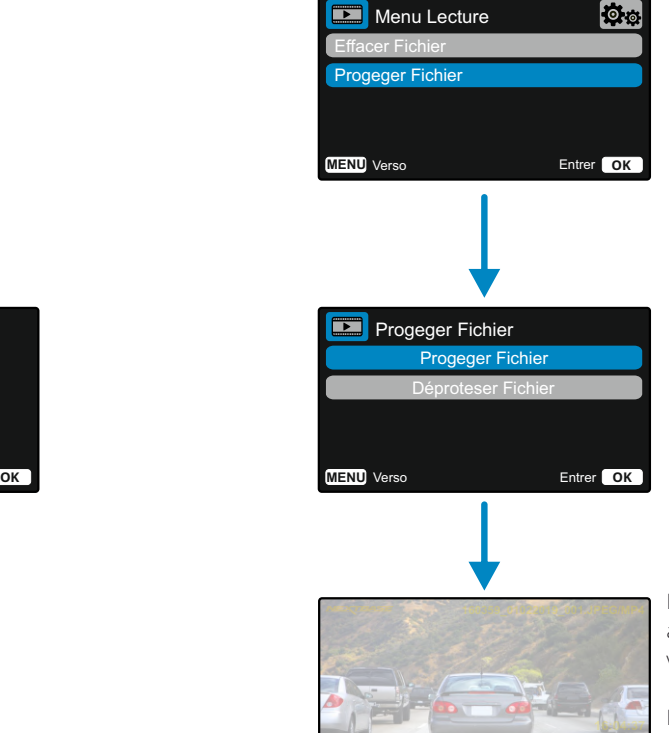

**01/02/2019**

**OK : MODE : :SUIVANT :PRÉCÉDENT**

L'icône du cadenas rouge apparaîtra si vous protégez une vidéo/photo.

L'icône en forme de cadenas rouge disparaîtra lorsque vous DÉPROTÉGEZ une vidéo/photo.

## MyNextbase Player - Logiciel de lecture

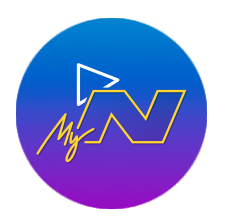

Visionnez, modifiez et partagez vos vidéos sur votre ordinateur à l'aide de la dernière version de notre logiciel convivial et gratuit (PC/Mac). Connectez votre Dash Cam via USB (reportez-vous à « Connexion au PC », page 28) ou utilisez un lecteur de carte SD (intégré ou externe), puis glissez-déposez vos fichiers dans la fenêtre MyNextbase Player™. Ils apparaîtront dans la liste des fichiers dans le coin inférieur droit de la fenêtre. MyNextbase Player™ peut être téléchargé gratuitement à partir de la page « *Support et téléchargements* » sur le site : www.nextbase.com.

Veuillez noter que toutes les fonctionnalités de MyNextbase Player ne sont pas disponibles lors de l'importation de vidéos à partir de la Dash Cam 222. Par exemple, le modèle 222 n'enregistre pas les données GPS, de sorte que des fonctionnalités telles que la carte et l'indicateur de vitesse ne sont pas disponibles. Vous pouvez toujours visionner, monter et partager vos vidéos.

#### Configuration système minimale requise:

Windows: Windows 10 Mac: OSX 10.9

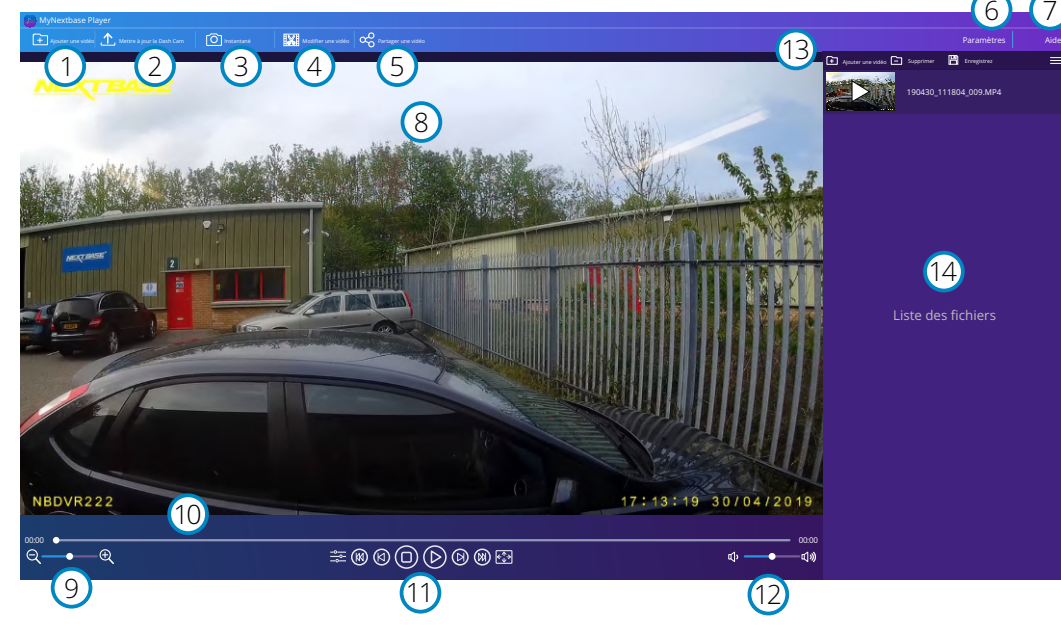

#### Ajouter une vidéo

1

2

Ajoutez une vidéo à la liste des fichiers prête à être visionnée, modifiée et partagée. Cliquer ici ouvrira votre explorateur de fichiers par défaut ; votre Dash Cam/carte SD apparaîtra comme un périphérique externe. Sélectionnez le ou les fichiers que vous souhaitez importer une fois que vous les avez localisés.

#### Mettre à jour la Dash Cam

Vous pouvez mettre à jour le micrologiciel de votre Dash Cam via MyNextbase Player™ ; veuillez<br>noter qu'une connexion Internet est nécessaire pour accéder à la dernière version du micrologiciel. Vous pouvez mettre à jour votre Dash Cam 222 via MyNextbase Player™ UNIQUEMENT si vous utilisez un PC ; cette fonction ne fonctionne PAS sur Mac. Pour plus d'informations, reportez-vous à la page 28 (Mises à jour du micrologiciel).

#### 3 Instantané

Pendant la lecture vidéo, mettez la vidéo en pause sur l'image que vous souhaitez capturer. Vous pouvez déplacer une image à la fois en utilisant les commandes vidéo sous la ligne chronologique de lecture ou les touches fléchées gauche/droite. Cliquez sur « Instantané » pour afficher une boîte de dialogue comportant le bouton « *Enregistrer l'image »*. Cliquez pour enregistrer l'image au format PNG vers une destination de votre choix.

#### $(4)$ Modifier une vidéo

Reportez-vous à la page suivante (page 26) pour plus de détails. Dans le processus de montage vidéo, vous pouvez joindre plusieurs vidéos, découper des clips, ajouter des annotations et des titres, et modifier les paramètres de sortie.

#### Partager une vidéo

Cette fonction vous permet de partager facilement les vidéos de votre Dash Cam avec les compagnies d'assurance et les réseaux sociaux. Reportez-vous à la page 27 pour plus de détails sur MyNextbase Cloud™.

#### $(6)$ Paramètres

Permet d'ouvrir l'onglet des paramètres de MyNextbase Player™. Les options disponibles comprennent : la langue, les unités de vitesse, les options de mise à jour du logiciel, le fournisseur de cartes (Google Maps ou Open Street Maps), les conseils de connexion, les rapports d'erreur et les offres spéciales de Nextbase™.

#### $\overline{C}$ Aide

5

Permet d'ouvrir le menu d'aide de MyNextbase Connect™. Les options disponibles comprennent : mode d'emploi, vérification des mises à jour, site Web Nextbase™, aide et support, envoi de diagnostics, enregistrement de votre Dash Cam, nous contacter, et à propos de.

#### 8 Fenêtre de lecture

Permet d'afficher les vidéos de la Dash Cam lues dans MyNextbase Connect™.

#### $\left(9\right)$ Zoom

10

 $(11)$ 

12

13

 $(14)$ 

Utilisez ce curseur pour effectuer des zooms avant/arrière sur la fenêtre de lecture. Vous pouvez également utiliser la molette de votre souris.

#### Ligne chronologique vidéo

Permet d'afficher votre position de lecture. Déplacez le curseur vers un point spécifique de la vidéo.

#### Commandes de lecture vidéo

Utilisez-les pour contrôler la lecture de vos vidéos. Elles comprennent le réglage des couleurs, la vidéo suivante/précédente, l'image suivante/précédente, l'arrêt, la lecture, la mise en pause.

#### Commandes de volume

Contrôlez le volume audio de la vidéo en cours de lecture.

#### Barre de gestion des fichiers

Ajoutez, supprimez, enregistrez et filtrez des vidéos dans votre liste de fichiers.

#### Liste des fichiers

Permet d'afficher votre vidéothèque prête pour la lecture et le montage. Cette liste peut être filtrée de plusieurs façons, y compris par nom, date, résolution ou par état de protection des fichiers.

## MyNextbase Player - Montage de vidéos

Pour utiliser MyNextbase Player™ pour modifier vos fichiers enregistrés, vous devez vous assurer que le fichier que vous souhaitez modifier est en cours de lecture dans la fenêtre de lecture. Vous pouvez le faire en double-cliquant sur le fichier tel qu'il apparaît dans la fenêtre de la liste des fichiers. Lorsque le fichier est en cours de lecture, cliquez sur le bouton « Modifier » pour commencer le processus de montage en 6 étapes.

#### 1. Fusionner des vidéos

La première étape vous permet de joindre plusieurs vidéos. Votre vidéo apparaîtra au centre de l'écran, avec des boutons de chaque côté pour ajouter d'autres vidéos avant ou après le fichier choisi. Cliquez sur l'un de ces boutons pour ouvrir la liste des fichiers de votre bibliothèque qui peuvent être ajoutés. Une fois ajoutés, ils apparaîtront à côté de votre fichier vidéo d'origine. Vous ne pouvez joindre que des vidéos de même résolution.

L'ordre des fichiers vidéo peut être modifié en cliquant et en faisant glisser une vidéo. Pour supprimer une vidéo, passez le curseur sur le fichier choisi pour faire apparaître l'option « Supprimer la vidéo ». Cliquez pour supprimer cette vidéo.

Une fois que vous êtes satisfait de la ou des vidéos sélectionnée(s), cliquez sur le bouton « Continuer » pour passer à l'étape 2.

#### 2. Découper une vidéo

Le découpage de la vidéo vous permet de raccourcir le clip sélectionné pour n'inclure que l'accident ou l'événement qui vous intéresse. À gauche de la chronologie de lecture, vous trouverez un marqueur vert indiquant le début de votre vidéo. À sa droite, vous trouverez un marqueur rouge indiquant la fin de votre vidéo. Ces positions peuvent être déplacés jusqu'à un point de la chronologie de votre choix ; lors de l'exportation, MyNextbase Player™ créera un fichier vidéo unique à partir de la séquence située entre les marqueurs. Le marqueur blanc indique votre position de lecture actuelle.

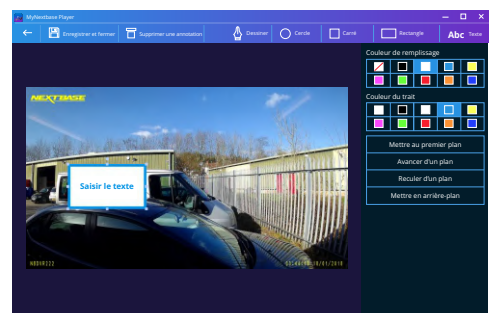

*Fenêtre d'annotation*

#### 3. Annoter la vidéo

Pendant la vidéo, il peut y avoir un objet ou un accident que vous souhaitez mettre en évidence, l'annotation de votre vidéo vous permettra de le faire. Lorsque vous annotez une image, votre vidéo s'arrête à l'image spécifiée et affiche toutes les annotations que vous avez ajoutées. La vidéo reprend au bout de 4 secondes.

Pour commencer à ajouter des annotations, recherchez l'image que vous souhaitez annoter (à l'aide du marqueur blanc et des flèches gauche/droite pour faire défiler les images), puis cliquez sur le bouton « *Ajouter une annotation* »·pour ouvrir l'écran des annotations. En haut de l'écran d'annotation, vous verrez les outils d'annotation : Dessiner, Cercle, Carré, Rectangle et Texte. Cliquez sur l'une de ces options pour ajouter une annotation modifiable à ce cadre.

Cette forme/zone de texte peut être déplacée, redimensionnée et tournée à l'aide des poignées sur les côtés et les coins de l'annotation sélectionnée.

Lorsque vous avez terminé votre annotation, cliquez sur « *Enregistrer et fermer* » pour revenir à l'écran d'ajout d'une annotation, où vous pouvez ajouter d'autres annotations. Lorsque vous avez terminé d'ajouter des annotations, appuyez sur « *Continuer* » pour continuer.

#### 4. Ajouter un écran de titre

Ajouter un écran de titre à votre vidéo. Le titre s'affichera pendant 4 secondes au début de votre vidéo. Pour ajouter un titre, cliquez à l'intérieur du rectangle blanc et saisissez le titre souhaité. Appuyez sur « *Continuer* » pour continuer.

#### 5. Paramètres de sortie

L'étape finale du processus de modification vous permet de définir la qualité de votre fichier vidéo et les données consignées.

La résolution vidéo détermine la qualité de la séquence vidéo, par défaut la résolution vidéo sera configurée pour produire une qualité identique aux fichiers originaux. Réduire la résolution vidéo produira des fichiers de résolution inférieure, mais réduira également la taille des fichiers et le temps nécessaire à leur production.

Vous pouvez également supprimer l'audio de la vidéo en cochant la case correspondante. Une fois les données supprimées, elles ne peuvent plus être réinsérées dans la vidéo modifiée. Cela n'affectera pas le fichier d'origine.

Enfin, vous pouvez indiquer le nom du fichier créé et l'emplacement où vous souhaitez l'enregistrer.

Lorsque vous avez choisi vos paramètres de sortie, cliquez sur le bouton *« Confirmer* » et MyNextbase Player™ commencera le traitement de votre vidéo.

#### 6. Traiter la vidéo

Au cours de l'étape 6, MyNextbase Player™ traitera vos clips vidéo et vos montages, et produira un fichier unique à l'emplacement spécifié. Cette opération peut prendre quelque temps et dépendra du nombre et de la longueur de fichiers vidéo fusionnés et de la résolution vidéo. Une fois la vidéo traitée, elle sera ajoutée à la liste de fichiers de votre MyNextbase Player™.

#### Partage de vidéos

Les vidéos peuvent être partagées avec les réseaux sociaux et les assureurs à l'aide le bouton « *Partager la vidéo* ». Lorsqu'une destination est sélectionnée (c'est-à-dire Facebook), la page Web cible s'ouvre dans votre navigateur par défaut. Vous serez ensuite invité à vous connecter à votre compte. Une fois que c'est fait, le navigateur se fermera et une fenêtre contextuelle montrera la progression de votre transfert. Lorsque le transfert du fichier est terminé, vous verrez l'option permettant d'afficher votre fichier transféré.

Les vidéos seront automatiquement supprimées 30 jours après le téléchargement. Les vidéos peuvent également être chargées sur le serveur Nextbase™ ; vous recevrez un lien sécurisé par e-mail pour afficher ou télécharger votre vidéo. Ce lien peut être envoyé à votre assureur, sans qu'il soit nécessaire de transférer un fichier vidéo volumineux.

> Certaines fonctions, telles que les données GPS, ne sont disponibles que sur certains modèles.

/!\

## MyNextbase Cloud™

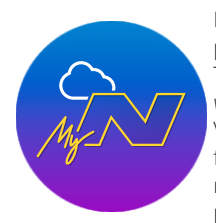

Transférez votre fichier sur le serveur Nextbase™ en utilisant la fonction « *Partager la vidéo* » dans MyNextbase Player™ ou dans l'application MyNextbase Connect™. Veuillez noter que les temps de transfert dépendent de la taille du fichier vidéo. Une fois votre vidéo transférée, vous recevrez un lien sécurisé pour que vous puissiez la regarder en ligne ou la télécharger sur votre ordinateur/dispositif. Ce lien peut être partagé avec d'autres (y compris votre assureur) pour qu'ils puissent visionner/télécharger la vidéo. Les vidéos seront automatiquement supprimées 30 jours après avoir été transférées. MyNextbase Cloud™ est notre service gratuit de partage vidéo en ligne où vous pouvez stocker les fichiers de votre Dash Cam en toute sécurité.

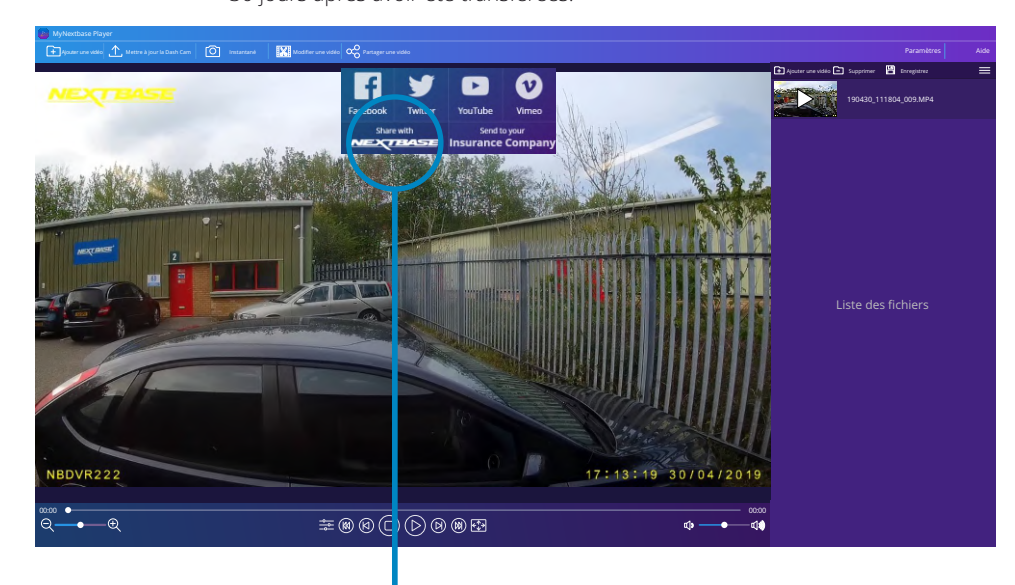

Sélectionner « *Partager la vidéo* » vous permettra de choisir l'endroit où transférer votre vidéo. Sélectionnez « *Partager avec Nextbase™* » pour transférer votre vidéo sur MyNextbase Cloud™ et ouvrir la fenêtre de transfert.

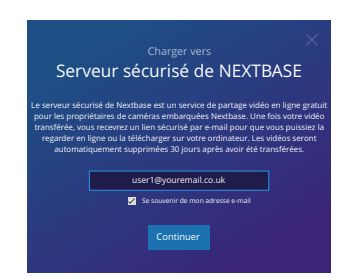

La fenêtre de transfert vous guidera tout au long du processus de transfert ; à la suite de quoi vous serez invité à saisir votre e-mail.

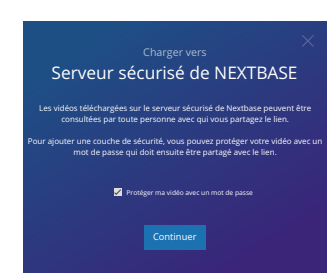

Vous aurez la possibilité de protéger votre vidéo avec un mot de passe.

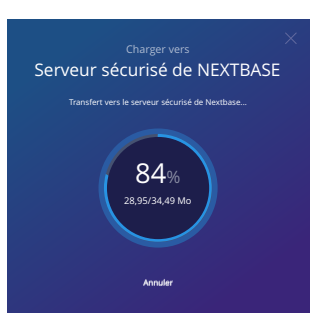

Une fois que la configuration de la vidéo a été décidée, le transfert commence. Les temps de transfert dépendent de la taille du fichier et du débit Internet.

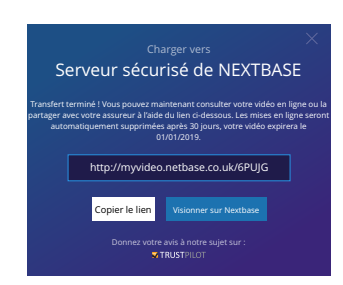

Une fois le transfert terminé, vous recevrez une adresse Web unique qui sera liée à votre vidéo hébergée sur le serveur Nextbase™.

Ce lien peut être partagé avec d'autres (y compris votre assureur) afin qu'eux aussi puissent

visionner/télécharger la vidéo. Lorsque vous visionnez la vidéo en ligne pour la première fois, vous pouvez voir ce message :

« *Cette vidéo a été transférée très récemment, la génération de l'aperçu en ligne peut prendre jusqu'à une demi-heure, mais votre vidéo peut être téléchargée immédiatement*. » Ceci est normal et l'aperçu sera disponible au bout d'une demi-heure.

## PC Connexion

## Informations concernant la mise à jour du micrologiciel

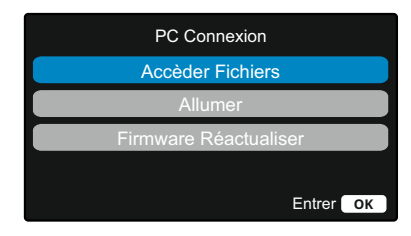

Utilisez le câble USB fourni pour connecter la Dash Cam directement à votre PC via le port  $\Box$   $\leftrightarrow$  sur le dessus de la Dash Cam ; ne connectez PAS le câble USB au support alimenté.

Une fois connectée, la Dash Cam s'allume avec deux options disponibles : « *Accès aux fichiers* » et « *Recharge* », comme décrit ci-dessous.

Utilisez les touches HAUT et BAS pour sélectionner la fonction souhaitée, puis appuyez sur OK pour confirmer la sélection.

#### Accèder Fichiers (Windows)

Lorsque cette option est sélectionnée, la Dash Cam fonctionnera comme un lecteur de carte pour votre ordinateur. Un périphérique supplémentaire apparaîtra, (ex : NEXTBASE (D:)) et vous pourrez

visionner/gérer les fichiers contenus dans la carte mémoire de la Dash Cam. Vous pourrez visionner vos fichiers à l'aide du lecteur multimédia par défaut de votre système.

La Dash Cam est un appareil en « lecture seule ». Ainsi, il n'est pas possible de transférer des fichiers sur la carte SD en mode stockage de masse. Si vous souhaitez ajouter des fichiers à la carte SD, vous pouvez le faire à l'aide d'un lecteur de carte micro SD.

## Accèder Fichiers (Mac)

Lorsque cette option est sélectionnée, la Dash Cam fonctionnera comme un lecteur de carte pour votre Mac. L'icône disque USB externe « Nextbase » apparaîtra sur votre Mac et il sera possible de visionner et gérer les fichiers stockés.

Vous pourrez visionner vos fichiers à l'aide du lecteur multimédia par défaut de votre système. La Dash Cam est un appareil en « lecture seule ». Ainsi, il n'est pas possible de transférer des fichiers sur la carte SD en mode stockage de masse. Si vous souhaitez ajouter des fichiers dans votre carte SD, vous devrez le faire à l'aide d'un lecteur de carte micro SD.

#### Allumer (Windows et Mac)

Lorsque cette option est sélectionnée, la Dash Cam sera allumée et toutes les fonctions seront disponibles. Cela permet également de charger la batterie interne ; une recharge complète demande environ 2 heures.

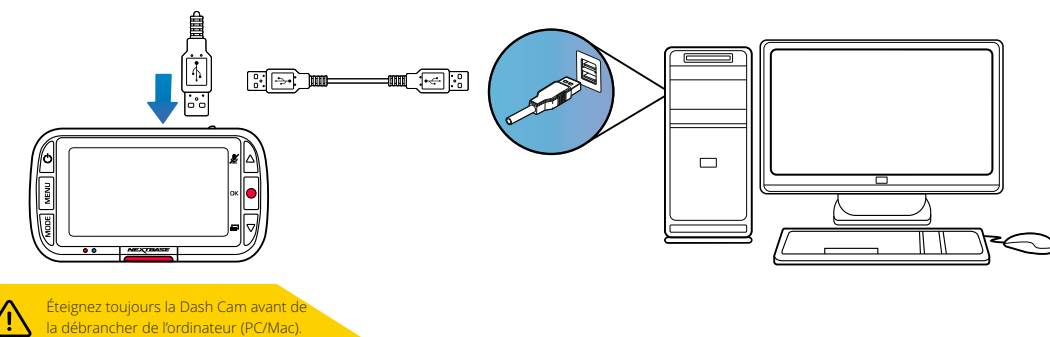

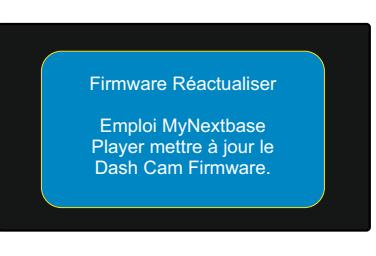

Le micrologiciel contrôle le fonctionnement de base de la Dash Cam.

Si votre Dash Cam ne fonctionne pas correctement, vous devrez peut-être mettre à jour le micrologiciel.

Bref, il est important de garder le micrologiciel de votre Dash Cam à jour de manière à profiter pleinement de toutes ses capacités. Des mises à jour du micrologiciel peuvent également être publiées pour corriger des problèmes et améliorer les fonctions générales de la Dash Cam. Nous vous recommandons de vérifier régulièrement les mises à jour pour tirer le meilleur parti de votre nouvelle Dash Cam.

#### Comment vérifier la version actuelle du micrologiciel de votre Dash Cam

Dans le menu de configuration, à la page 3, sélectionnez « Informations du système ». Vous trouverez dans cette section les informations concernant votre Dash Cam notamment la version du micrologiciel actuellement active (c.-à-d. R05.3).

#### Procédures de mise à jour du micrologiciel de votre Dash Cam

Connectez la carte SD de votre Dash Cam au PC ou au Mac à l'aide d'un lecteur de carte. Une fenêtre d'exploration des fichiers s'ouvre, par exemple « Disque amovible (E:) » et le contenu de votre carte SD s'affiche. Accédez à la page « Assistance et téléchargements » sur le site Web nextbase.com et téléchargez le fichier au format .bin de la dernière version du micrologiciel (c.-à-d. R05.4).

Glissez-déposez le fichier .bin dans la fenêtre d'exploration de la carte SD. Éjectez la carte SD du lecteur de carte et insérez-la à nouveau dans votre Dash Cam. Une fois que

vous avez branché le câble d'alimentation de votre Dash Cam, cette dernière s'allume et la mise à jour s'exécute automatiquement. Au cours de la mise à jour, le logo Nextbase™ en dessous de l'écran et le voyant rouge à gauche de l'écran se mettront à clignoter.

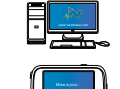

Votre Dash Cam affichera le message suivant : *« Mise à jour du micrologiciel... La mise à jour dure env. 2 min. Ne coupez pas l'alimentation !* »

Une fois la mise à jour terminée, le logo et le voyant cesseront de clignoter et votre Dash Cam redémarrera automatiquement.

Si vous avez un PC, vous pouvez également mettre à jour votre Dash Cam à l'aide de la fonction « *Mettre à jour la Dash Cam* » de MyNextbase Player™. Cette fonction ne fonctionnera PAS sur un Mac. Connectez votre Dash Cam au PC via USB, sélectionnez « *Mise à jour du micrologiciel »* et ouvrez MyNextbase Player™ (téléchargeable gratuitement sur nextbase.com).

Sélectionnez « *Mettre à jour la Dash Cam* ». Une fenêtre contextuelle apparaîtra sur votre PC décrivant votre micrologiciel actuel et la dernière version disponible. Lorsque vous sélectionnez d'effectuer la mise à jour, votre Dash Cam démarre automatiquement la mise à jour.

Veuillez noter qu'une connexion Internet est nécessaire pour la mise à jour de la Dash Cam. Pendant la mise à jour de la Dash Cam, le logo Nextbase™ sous l'écran et le voyant rouge clignotent.

Remarques : si l'option « Garder les paramètres de l'utilisateur » est activée dans le menu de configuration, votre Dash Cam s'amorcera normalement, directement en mode d'affichage de la vidéo en temps réel et prête à l'emploi. Si l'option « Garder les paramètres de l'utilisateur » est désactivée, une fois la mise à jour terminée, la Dash Cam s'amorcera avec le menu de première utilisation, qui doit être rempli avant de pouvoir utiliser la Dash Cam.

Avant d'effectuer la mise à jour du micrologiciel, veillez à sauvegarder sur un dispositif externe tout fichier que vous voulez conserver.

## Cartes SD Nextbase™

Pour de meilleurs résultats, nous vous recommandons d'utiliser les cartes SD de notre marque Nextbase™ avec votre Dash Cam, disponibles à l'achat en ligne sur nextbase.com, ou auprès de votre revendeur le plus proche.

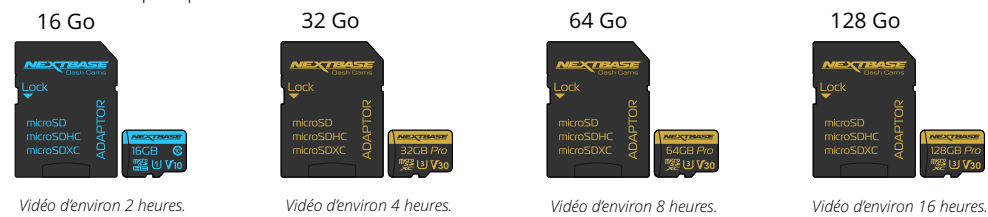

Nous vous recommandons de formater votre carte SD toutes les 2 semaines afin de vous assurer un espace d'enregistrement suffisant et de stocker de nouvelles vidéos. Lors d'un formatage, les fichiers protégés SONT effacés. Si vous souhaitez garder ces fichiers protégés, vous devez les sauvegarder sur un dispositif externe, généralement sur un ordinateur de bureau ou un autre dispositif de stockage sécurisé. Pour effacer la carte SD, accédez à la fonction « *Formatage de la carte SD* » dans le menu des paramètres de configuration de votre Dash Cam et suivez les instructions qui s'affichent à l'écran.

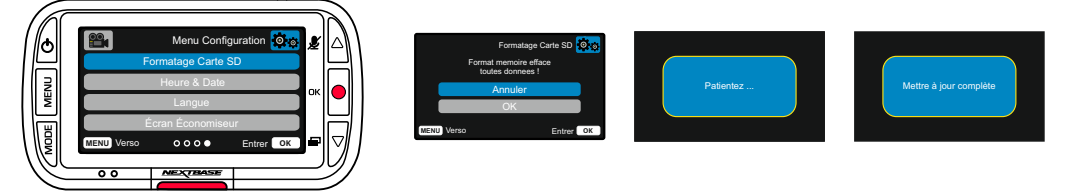

#### Quel type de carte SD dois-je utiliser dans une Dash Cam ?

Nextbase met à disposition une carte SD spécialement conçue pour satisfaire les besoins de ses Dash Cams. Nous travaillons directement avec l'usine pour garantir une qualité de carte SD constante. Nextbase n'a cessé de tester, d'expérimenter et de développer des cartes SD pendant des années pour optimiser leurs performances avec ses Dash Cams.

En raison de différences technologiques, une carte SD fonctionnant avec un téléphone mobile ou un ordinateur ne fonctionnera pas nécessairement bien avec une Dash Cam. Les différences principales et les arguments de vente entre toutes les cartes SD est la capacité de stockage (16 Go, 32 Go, 64 Go, etc.) et la vitesse de LECTURE. La vitesse de LECTURE n'est pas trop importante en ce qui concerne les Dash Cams, car ces dernières ne font qu'écrire des données sur la carte SD lors de l'enregistrement.

Les cartes SD de Nextbase garantissent une vitesse d'écriture systématiquement élevée et constante par rapport à d'autres cartes SD. Toute baisse/variation de la vitesse d'écriture sur la carte SD entraînera la mise en mémoire tampon des reprises vidéo de la Dash Cam et, dans certains cas, l'arrêt total de l'enregistrement. Des années de recherche et de conception ont permis à notre contrôleur et à notre micrologiciel intégrés sur les cartes SD de répondre aux exigences de nos Dash Cams, contrairement aux autres cartes SD.

Une importante caractéristique de nos Dash Cams est la capacité de remplacer les plus anciennes reprises vidéo sur la carte SD, dès que celle-ci est pleine. Cela signifie que la Dash Cam enregistre continuellement en boucle : dès que la Dash Cam est allumée, elle ne cesse d'enregistrer. D'après notre expérience, la plupart des cartes SD autres que celles de Nextbase ne sont pas aussi efficaces que nos cartes SD : la reprise vidéo était manquante ou l'enregistrement de la reprise vidéo échouait tout simplement.

Une bonne habitude est de toujours formater à l'occasion la carte SD. Pour un usage fréquent, cette opération devrait s'effectuer toutes les 2 semaines, pour un usage normal, tous les mois.

#### Questions et réponses

#### Q) « Pourquoi devrais-je acheter une carte SD de marque Nextbase ? Pourquoi ne puis-je pas utiliser simplement n'importe quelle carte ? »

R) Nos caméras ont des exigences différentes par rapport aux autres appareils d'enregistrement, car elles doivent continuer à enregistrer lorsque la carte SD est pleine tout en écrasant simultanément les fichiers non protégés les plus anciens.

#### Q) « Pourquoi les cartes SD de Nextbase sont-elles plus chères que les cartes d'autres marques ? »

R) Des années de recherche et de développement ont abouti à la création d'une carte SD de caractéristiques supérieures pour garantir un bon fonctionnement de nos Dash Cam, contrairement à d'autres cartes SD qui ne possèdent pas ces caractéristiques. Les Dash Cams ont des besoins technologiques plus importants en ce qui concerne la carte SD par rapport à un téléphone mobile ou un ordinateur par exemple. Ce qui explique la différence de prix.

#### Q) « Est-ce que les cartes SD de marques différentes ne fonctionnent pas du tout ? »

R) Une carte qui n'a pas été conçue à cet effet peut fonctionner parfaitement au début. Cependant, après une utilisation prolongée, des problèmes peuvent apparaître. Cela peut prendre des jours, des semaines ou des mois. Dans le pire cas, vous découvrirez uniquement un problème d'enregistrement après que votre carte SD n'a pas enregistré un accident grave. Par conséquent, il est indispensable d'utiliser des cartes adaptées.

#### Q) « Je possède un module de caméra de recul et la Dash Cam. De quelle carte SD ai-je besoin ? »

R) Si vous utilisez un module de caméra de recul et une Dash Cam vous devez vous assurer d'insérer une carte SD U3 dans la caméra. Il est important de souligner que notre carte microSD U3 de 32 Go enregistre environ 4 heures de reprise vidéo HD avant que la Dash Cam écrase les enregistrements les plus anciens ou 2 heures si vous utilisez le module de caméra de recul. La carte microSD U3 de 64 Go enregistrera 8 heures de reprise vidéo HD ou 4 heures si vous utilisez le module de caméra de recul. La carte SD la plus grande que vous pouvez utiliser est notre carte microSD U3 de 128 Go qui enregistrera 16 heures de reprise vidéo HD ou 8 heures si vous utilisez le module de caméra de recul.

#### Q) « Quelles sont les erreurs que vous pouvez rencontrer en utilisant une carte SD défectueuse ou incompatible ? »

• Écran figé • Boutons sans effet R) Les erreurs qui peuvent se produire sont les suivantes : • Messages d'erreur de carte SD • Échec de l'enregistrement automatique • Échec de l'enregistrement • Espaces entre des enregistrements • Fichiers corrompus ou illisibles • Échec au démarrage et à l'arrêt

29 compatibilité avec des produits d'autres fabricants. Pour demeilleurs résultats, nous vous recommandons d'utiliser des cartes de marque Nextbase. Si vous rencontrez l'un des problèmes énumérés ci-dessus, nous vous recommandons fortement de remplacer votre carte SD par une carte SD de Nextbase. Toutes nos Dash Cams sont testées avec des cartes SD de marque Nextbase. Par conséquent, nous ne pouvons pas garantir leur

## Foire aux questions

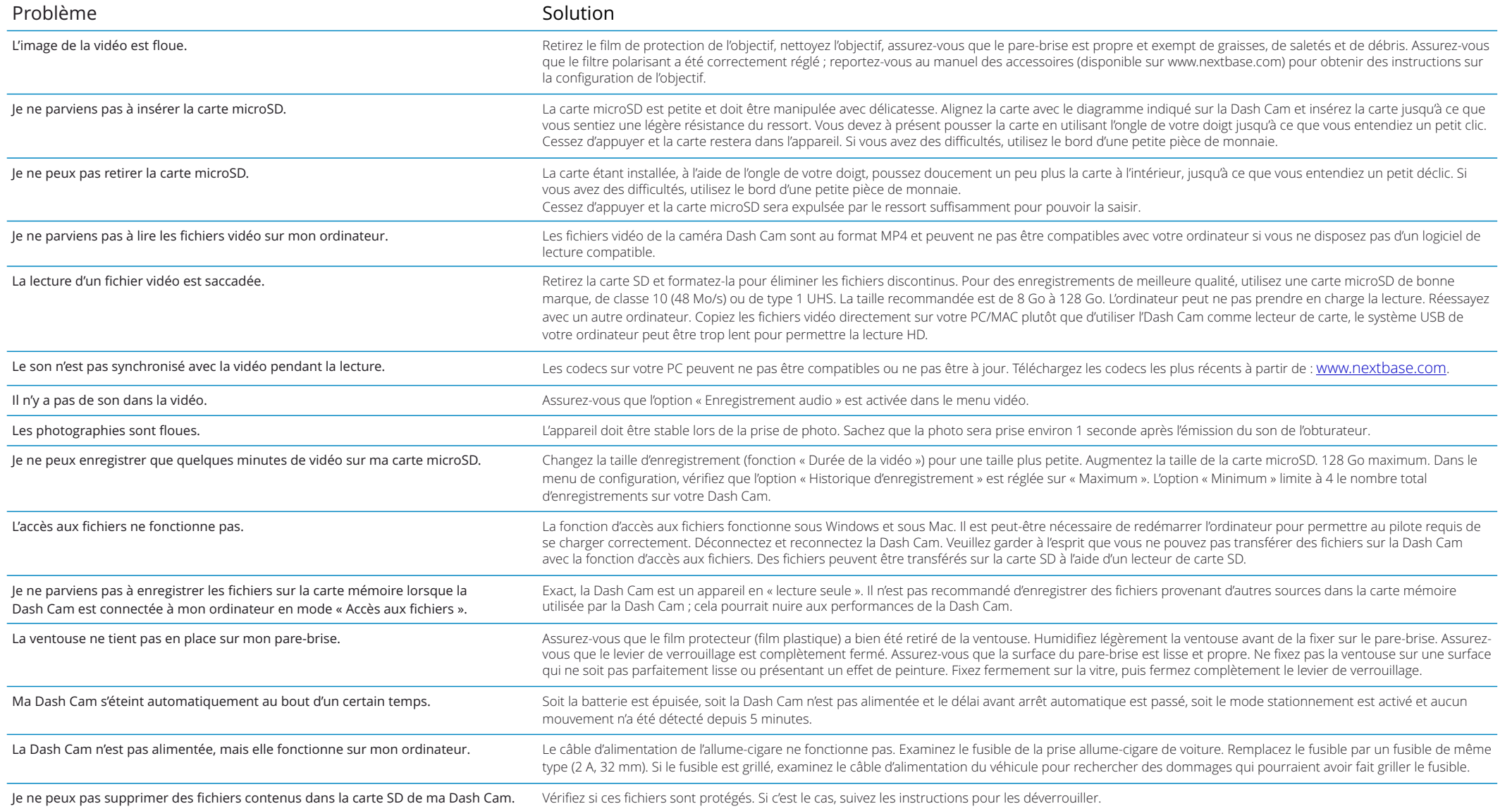

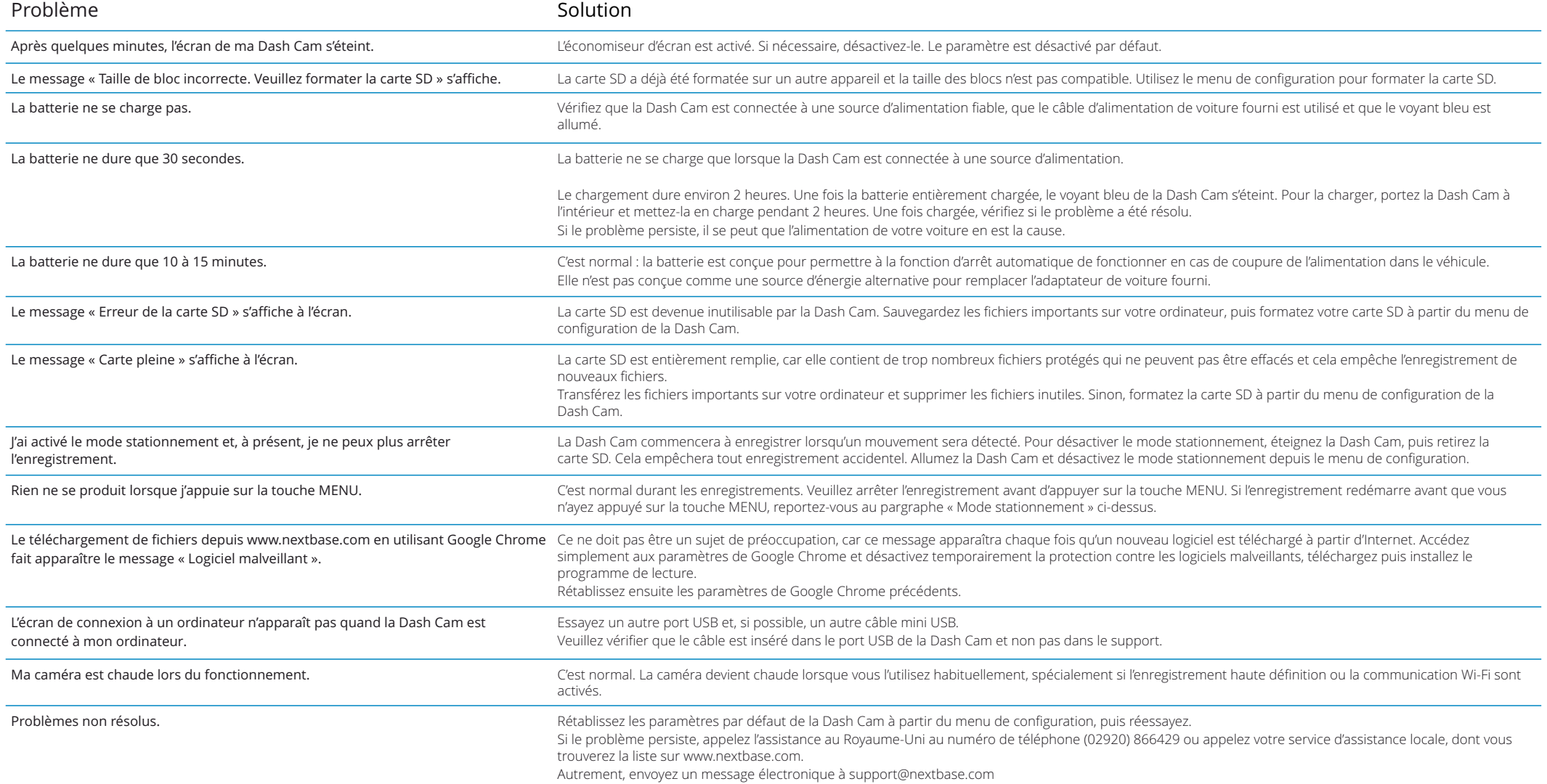

## Information concernant le marquage CE (Conformité Européenne)

Le marquage CE (Conformité Européenne) est un symbole (ci-dessous) imprimé sur les produits pour indiquer sa conformité avec les normes en matière de santé, de sécurité et de protection de l'environnement pour les produits vendus en Europe. Il est utilisé sur de nombreux produits issus de nombreuses industries (par exemple, la cartes SD) comme une marque de conformité avec les normes européennes.

## $\epsilon$

Ces dernières années, de nombreuses variations de ce symbole sont apparues sur le marché. Bien que similaire, le symbole ci-dessus est la seule *version* qui est associée et indique la conformité avec les normes européennes.

D'autres symboles, comme ceux ci-après, ne garantissent pas que le produit est associé ou conforme avec les normes européennes pour la commercialisation dans l'Espace économique européen (EEE).

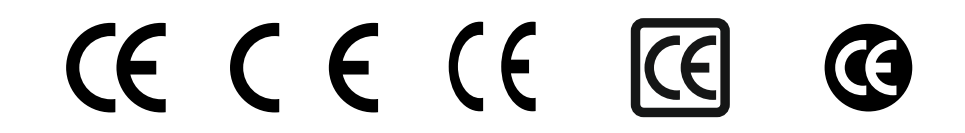

La principale différence entre un symbole CE légal et un symbole CE abusif est l'espacement des lettres. Les lettres, C et E, sont d'une forme quasi identique, toutefois, l'espacement entre les lettres permet de distinguer le vrai du faux. Les images ci-dessous montrent comment les lettres doivent être espacées. Aucun marquage supplémentaire, par ex. un bord ou un cercle, ne figurera jamais sur un symbole CE légal.

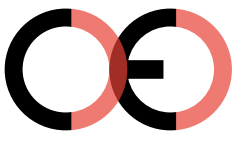

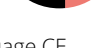

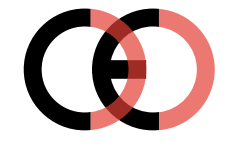

Marquage CE Faux marquage CE (trop proche)

Faux marquage CE (trop éloignée)

Étant donné que des produits sans marquage CE correct ne garantissent pas la conformité avec les normes européennes en matière de santé et de sécurité, ces produits seront potentiellement moins fiables et pourrait constituer un risque de sécurité.

Portez une attention particulière au symbole CE lorsque vous acheté des produits électriques. Les illustrations données précédemment sur les faux symboles CE ne sont pas exhaustives ; faites attention car d'autres variations peuvent apparaître sur le marché.

## Contrat de licence du logiciel

En utilisant l'appareil, vous acceptez les termes et conditions de l'accord de licence suivant.

Nextbase™ vous accorde, pour la période de détention de l'appareil concerné, une licence non exclusive et non transférable (sauf dans les cas où vous vendez ou transférez l'appareil concerné à une autre personne – pour plus de détails, reportez-vous ci-dessous), une licence limitée d'utilisation du logiciel intégré à cet appareil (le « Logiciel ») sous forme d'exécutable binaire, dans le cadre du fonctionnement normal du produit, accompagnée de toute documentation et de tout matériel (qu'il soit imprimé ou en ligne), mis à disposition par Nextbase™, qui concernent le Logiciel (la « Documentation »). Le titre, les droits de propriété et de propriété intellectuelle relatifs au Logiciel et à la Documentation appartiennent à Nextbase™ ou à ses fournisseurs tiers.

Vous reconnaissez que le Logiciel et la Documentation sont la propriété de Nextbase™ ou de ses fournisseurs tiers, et sont protégés, dans le monde entier, par les lois et les traités en matières de droits de propriété intellectuelle, y compris par les traités internationaux et des États-Unis d'Amérique en matière de droit d'auteur.

Vous reconnaissez également que la structure, l'organisation et le code du Logiciel, pour lesquels le code source n'est pas fourni, sont des secrets de fabrication précieux de Nextbase™ ou de ses fournisseurs tiers, et que le Logiciel sous forme de code source reste un secret de fabrication précieux de Nextbase™ ou de ses fournisseurs tiers. Vous vous engagez à ne pas décompiler, désassembler, modifier, désosser, ni réduire le Logiciel ou une partie de celui-ci sous une forme directement lisible, ni créer de travaux dérivés basés sur le Logiciel ou la Documentation.

Vous acceptez de ne pas copier, louer, concéder en sous-licence, prêter, traduire, fusionner, adapter, altérer ou modifier tout ou partie du Logiciel ou de la Documentation, ni permettre que le Logiciel, en tout ou en partie, soit combiné avec ou soit intégré dans tout autre programme.

Vous vous engagez à ne pas exporter, ni réexporter le Logiciel ou la Documentation vers un pays quelconque en violation des lois relatives au contrôle des exportations des États-Unis d'Amérique ou des lois relatives au contrôle des exportations de tout autre pays applicable.

Si vous utilisez MyNextbase Connect™ ou MyNextbase Player™, vous devez vous conformer aux conditions d'utilisation applicables et aux politiques d'utilisation acceptables, disponibles à l'adresse www.Nextbase.com.

## Garantie

## Garantie limitée

Cette garantie limitée vous confère des droits légaux spécifiques. Vous pouvez également disposer d'autres droits légaux, variables selon les états (ou les pays ou les provinces). Nextbase™ n'exclut pas, ne limite pas et ne suspend pas l'exercice d'autres droits légaux que vous pourriez avoir en vertu des lois de votre état (ou de votre pays ou province). Pour bien comprendre vos droits, vous devriez consulter les lois de votre état, pays ou province.

La responsabilité de Nextbase™ s'étend uniquement au coût de la Dash Cam. Tout enregistrement qui n'a pas eu lieu ou qui peut être récupéré de la carte SD, pour quelque raison que ce soit, n'est pas couvert par la garantie du produit. Aucune responsabilité pour les coûts encourus en raison d'enregistrements vidéo corrompus, manquants ou effacés ne sera acceptée. Aucune demande au titre de coûts supplémentaires en dehors du coût de la Dash Cam elle-même ne sera acceptée.

Les produits Nextbase™ sont garantis exempts de défauts matériels ou de fabrication pendant un an à compter de la date d'achat, avec les batteries étant garanties exemptes de défauts matériels ou de fabrication pendant six mois à compter de la date d'achat. Au cours de cette période, Nextbase™ réparera ou remplacera, à sa seule discrétion, tout composant défaillant en utilisation normale. Ces réparations ou remplacements seront effectués sans frais pour le client, qu'il s'agisse de pièces ou de main-d'œuvre, à condition que le client assume tous les frais de transport.

Cette Garantie limitée ne s'applique pas à : (i) des dommages esthétiques, tels que des égratignures, des coupures et des entailles ; (ii) des pièces consommables, telles que les batteries, sauf si le produit a été endommagé par un vice de matériau ou de fabrication ; (iii) des dommages causés par un accident, un usage abusif, une mauvaise utilisation, l'eau, une inondation, un incendie ou d'autres calamités naturelles ou causes externes ; (iv) les dommages causés par un service effectué par une personne autre que le fournisseur de services Nextbase™ agréé ; (v) les dommages causés à un produit modifié ou altéré sans l'autorisation écrite de Nextbase™ ; (vi) les dommages causés à un produit connecté à des câbles d'alimentation ou de données non fournis par Nextbase™ ; (vii) les dommages causés à un produit branché directement à l'alimentation 12 V CC, après avoir coupé la prise allume-cigare équipée de l'adaptateur 12/24 V CC vers 5 V CC.

En outre, Nextbase™ se réserve le droit de refuser les demandes de garantie concernant des produits ou services obtenus ou utilisés en violation des lois de tout pays.

Dans toute la mesure autorisée par la loi applicable, les garanties et les recours, contenus dans cette garantie limitée, sont exclusifs et remplacent tout autre garantie. Nextbase™ décline expressément toutes les autres garanties et tous les autres recours, qu'ils soient explicites, implicites, légaux ou autres, y compris sans limitation toute garantie implicite de qualité marchande ou d'adéquation à un usage particulier, de recours statutaires ou d'autres. Cette garantie limitée vous confère des droits légaux spécifiques. Vous pouvez également disposer d'autres droits légaux, variables selon les états ou les pays. Si les garanties implicites ne peuvent être refusées en vertu des lois de votre état ou votre pays, de telles garanties ont une durée limitée égale à la durée de la présente garantie limitée. Certains états (et pays et provinces) ne prévoyant pas de limitations quant à la durée d'une garantie implicite, il est donc possible que la limitation susmentionnée ne vous concerne pas.

En aucun cas, Nextbase™ ne peut être tenue pour responsable en cas de violation de la garantie, pour tout dommage accessoire, spécial, indirect ou consécutif, résultant de l'utilisation, de la mauvaise utilisation ou de l'impossibilité d'utiliser ce produit, ou des défauts du produit. Certains états (et pays et provinces) ne prévoyant pas l'exclusion de dommages accessoires ou consécutifs, il est donc possible que les limitations susmentionnées ne vous concernent pas.

## Garantie (suite)

Si, pendant la période de garantie, vous présentez une réclamation relative à un service de garantie conformément à la présente Garantie limitée, Nextbase™ pourra, à sa discrétion : (i) réparer l'appareil à l'aide de pièces neuves ou de pièces précédemment utilisées qui répondent aux normes de qualité de Nextbase™, (ii) remplacer l'appareil par un nouvel appareil ou un appareil remis à neuf et conforme aux normes de qualité de Nextbase™. Un tel recours sera votre seul et exclusif recours en cas de violation de la garantie. Des appareils réparés ou remplacés sont couverts par une garantie de 30 jours. Si l'appareil envoyé est toujours couvert par sa garantie d'origine, alors une nouvelle garantie de 30 jours ou la garantie de 1 ans d'origine s'appliquera, la période la plus longue des deux sera celle retenue.

Avant de faire appel à la garantie, veuillez accéder aux et consulter les ressources d'aide en ligne disponibles sur www.nextbase.com. Si votre appareil ne fonctionne toujours pas correctement après l'utilisation de ces ressources, contactez un centre de service Nextbase™ agréé dans le pays d'achat d'origine ou suivez les instructions de l'assistance fournies à l'adresse www.nextbase.com pour bénéficier du service de garantie.

Si vous sollicitez un service de garantie en dehors du pays d'origine, Nextbase™ ne peut garantir que les pièces et produits nécessaires à la réparation ou au remplacement de votre produit seront disponibles, en raison des différences dans les offres de produits et des normes, des lois et des réglementations en vigueur. Dans ce cas, Nextbase™ peut, à sa seule discrétion et sous réserve des lois applicables, réparer ou remplacer votre produit par des produits et pièces Nextbase™ comparables, ou exiger que vous expédiez votre produit à un centre de service Nextbase™ agréé dans le pays d'achat d'origine ou à un centre de service Nextbase™ agréé dans un autre pays pouvant effectuer la réparation de votre produit. Dans ce cas, vous devez vous conformer à toutes les lois et réglementations applicables en matière d'importation et d'exportation, et payer tous les droits de douane, TVA, frais d'expédition et autres frais et taxes associés. Dans certains cas, Nextbase™ et ses revendeurs peuvent ne pas être en mesure de réparer votre produit dans un pays autre que le pays d'origine ou de vous renvoyer un produit réparé ou remplacé dans ce pays en raison des normes, des lois ou des réglementations en vigueur dans ce pays.

## Ventes aux enchères en ligne de biens non neufs

Les produits achetés aux enchères en ligne ne bénéficient pas de la couverture de la garantie Nextbase™.

Les confirmations d'enchères en ligne ne sont pas acceptées pour la vérification de la garantie. Pour bénéficier du service de garantie, une copie ou l'original du ticket de caisse relâché par le revendeur d'origine est nécessaire. Nextbase™ ne remplacera pas les composants manquants dans l'emballage expédiés via une vente aux enchères en ligne.

## Achats internationaux

Les distributeurs internationaux peuvent fournir une garantie séparée pour les appareils achetés hors du Royaume-Uni, selon le pays. Le cas échéant, cette garantie est fournie par le distributeur local dans le pays et ce distributeur fournit un service local pour votre appareil. Les garanties du distributeur ne sont valables que dans la zone de distribution prévue.

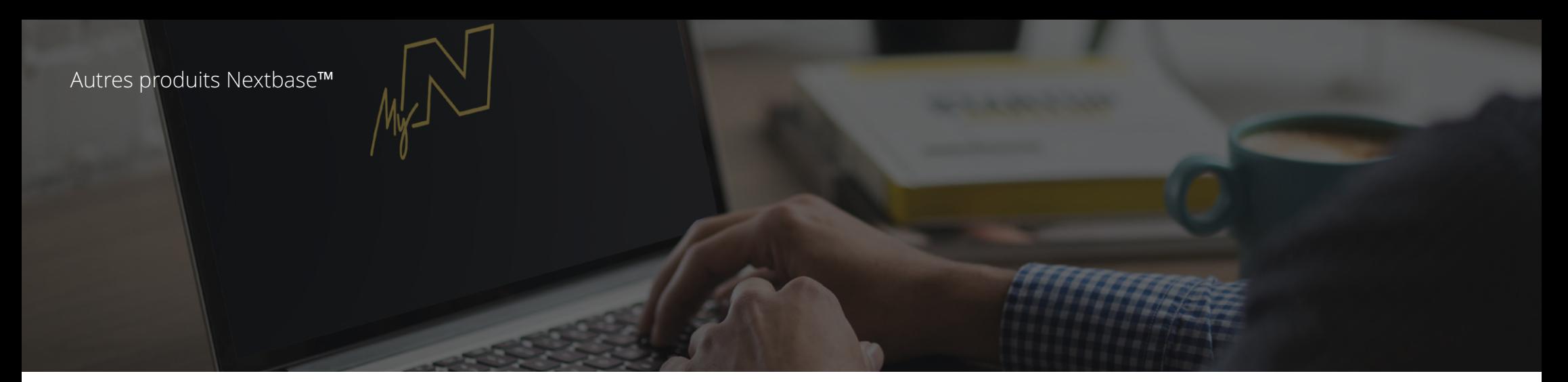

## Caméras embarquées

## Les yeux sur la route

Nextbase™ offre une vaste gamme de caméras embarquées afin de répondre au mieux à vos besoins de conduite.

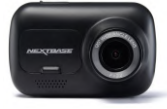

ככו

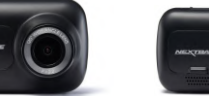

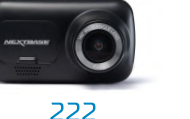

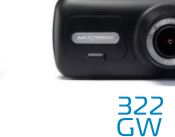

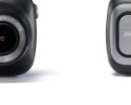

 $\frac{422}{\text{GW}}$ 

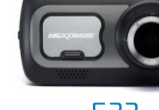

 $522$ 

## Caméras de recul

## Prêtes pour la conduite

Les nouvelles caméras de recul offrent une vue sur la route derrière et devant votre véhicule, en couvrant tous les angles.

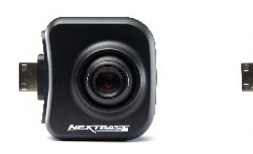

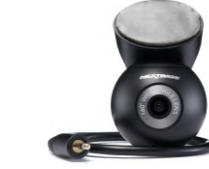

## Accessoires

## Prêtes pour la conduite

Tout ce dont vous pourriez avoir besoin pour le stockage vidéo, la protection de la Dash Cam et bien plus.

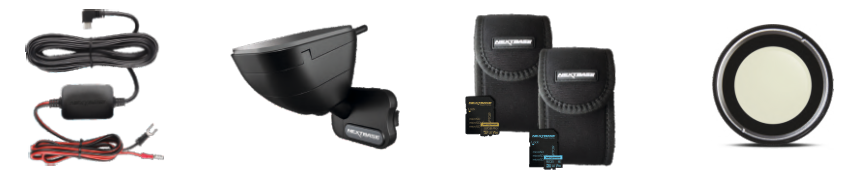

Pour plus de détails sur notre gamme complète de caméras embarquées et d'accessoires, téléchargez le « Manuel des accessoires Nextbase™ », disponible sur www.nextbase.com.

## Services et logiciel Nextbase™

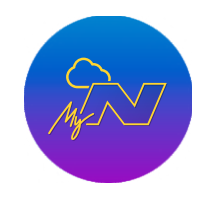

MyNextbase.com Cloud™ MyNextbase Connect™

Accédez à vos vidéos de

ligne gratuit (connexion Internet requise).

n'importe où dans le monde en utilisant le portail Web en ou tablette.

## La dernière version de

l'application Nextbase pour transférer, visionner et modifier vos vidéos sur votre smartphone

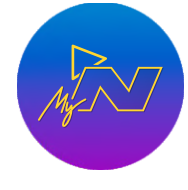

#### MyNextbase Player™

Visionnez, modifiez et partagez vos vidéos sur votre ordinateur à l'aide de la dernière version de notre logiciel convivial et gratuit (PC/Mac).

## Compatibilité des services avec les caméras embarquées

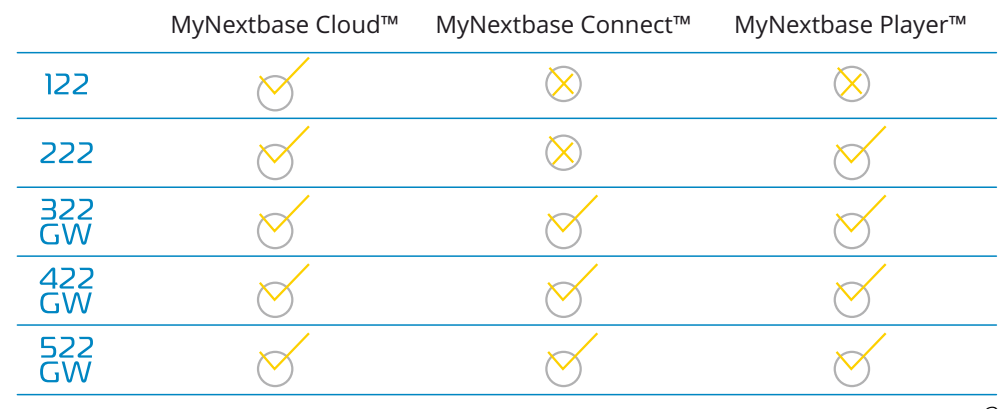

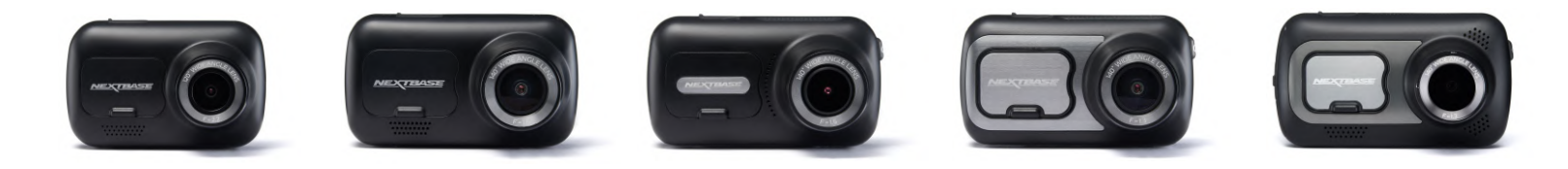

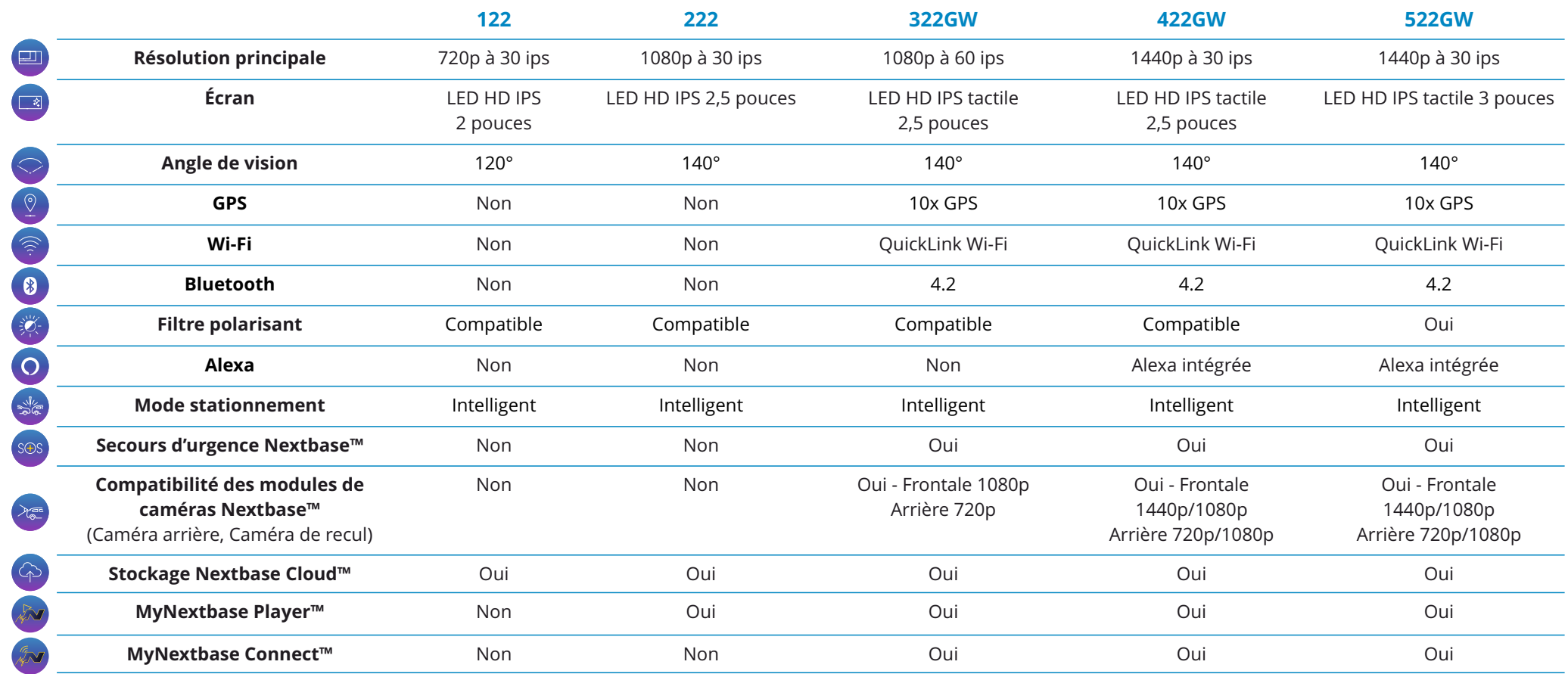

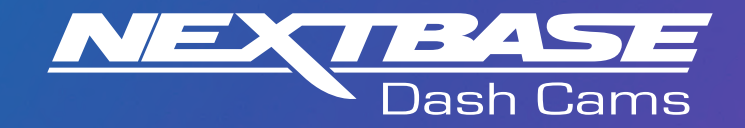

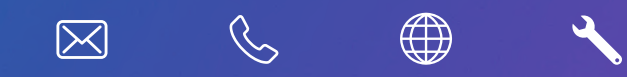

www.nextbase.com

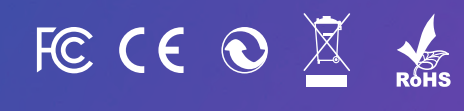

NBDVR222-FR-R7